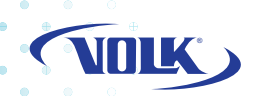

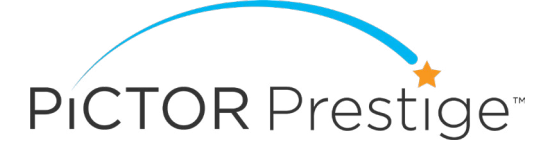

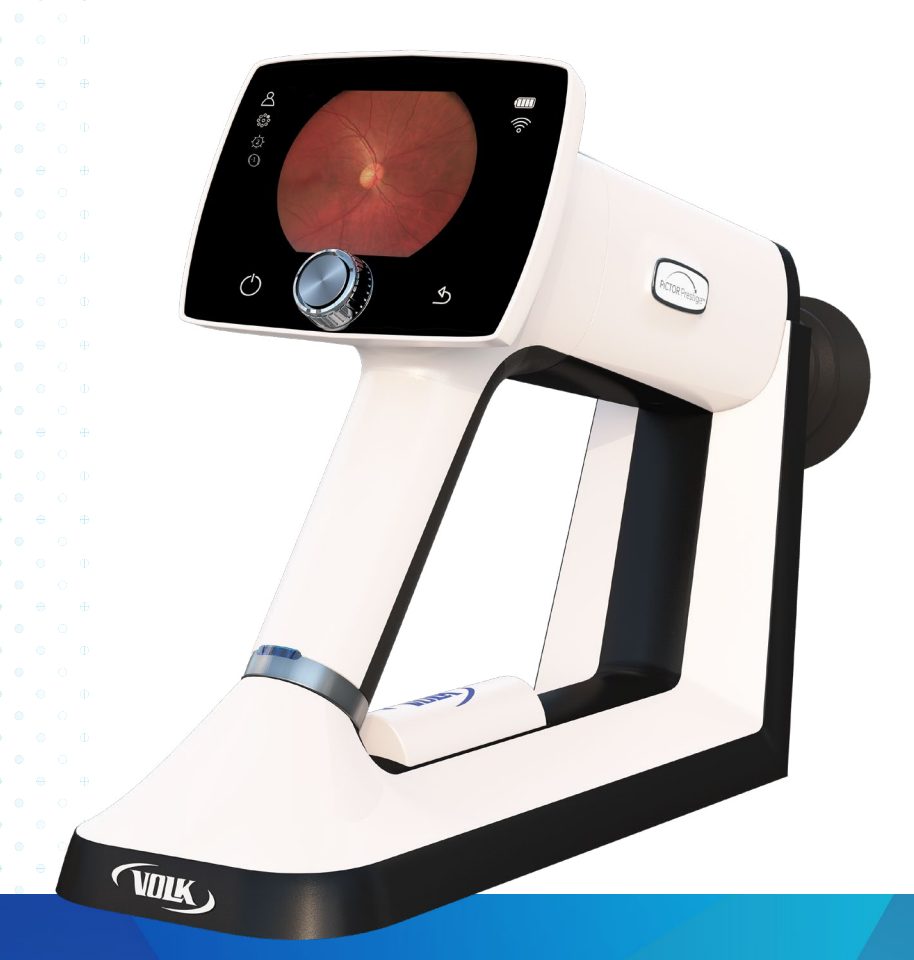

# USER MANUAL

volk.com

Pictor Prestige™

User manual for Volk Pictor Prestige ophthalmic camera

Volk Optical, Inc. 7893 Enterprise Drive Mentor, OH 44060 USA

volk.com volk@volk.com

Toll Free USA: +1 (800) 345-8655 Phone: +1 (440) 942-6161

# **CONTENTS**

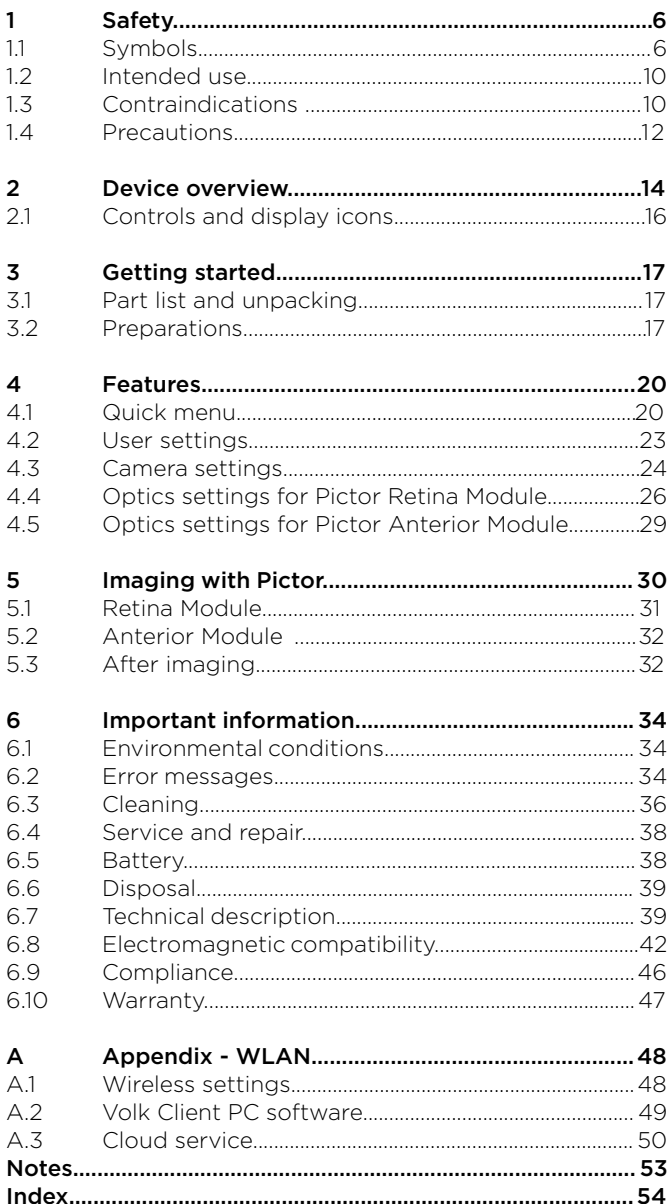

# **1. SAFETY**

The information in this manual applies to the Volk Pictor Prestige ophthalmic camera. The specifications in this manual are subject to change without prior notice due to continuing product development. The latest version of this manual can be downloaded at www.volk. com/pages/instructions-for-use where you can also find more training materials.

This user manual explains the safety precautions and introduces the device and its proper operation. The device must be used according to this user manual. The user manual and other documentation enclosed with the Pictor Prestige should be kept accessible to users at all times to ensure that the information required for use of the device is readily available.

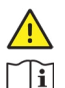

#### **CAUTION!**

Read the user manual carefully before commissioning this device. It contains important information regarding user and patient safety.

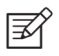

#### **NOTE!**

Any serious incident that has occurred in relation to the device should be reported to the manufacturer and the competent authority of the Member State in which the user is established.

### 1.1 SYMBOLS

The symbols used in this user manual or on device labels refer to important safety information or manufacturing information. Whenever you see these symbols, read the accompanying information carefully and observe all safety notes and information in this user manual and on device labels.

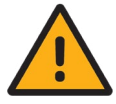

#### **WARNING!**

Indicates a hazardous situation which could result in patient injury, harm or death if appropriate safety precautions are not followed.

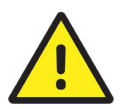

#### **CAUTION!**

Indicates a situation which could result in device harm, damage or malfunction if the appropriate precautions are not followed.

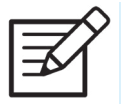

#### **NOTE!**

Important information: Please read and follow carefully.

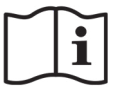

Read the instructions for use carefully Failure to follow these instructions could place the patient or operator at risk.

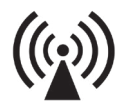

Radio frequency radiation The device has WLAN functionality. Electromagnetic interference may occur in the vicinity of equipment.

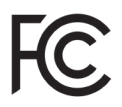

FCC Declaration of conformity The device emits RF radiation. Electromagnetic interference from the device is under limits approved by the Federal Communications Commission.

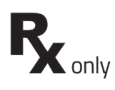

Prescription device Symbol for: "Caution: Federal law restricts this device to sale by or on the order of a physician or licensed practitioner."

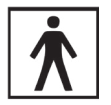

Type BF applied parts The eye cup which is in physical contact with the patient, is electrically isolated and protected against electric shock.

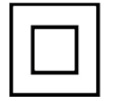

Class II power supply

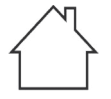

For indoor use only Power supply designed primarily for indoor use only according to IEC 60417

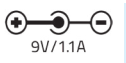

Plug socket for power supply (Positive polarity) Voltage and current

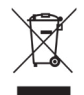

Disposal specification European directive on waste electrical and electronic equipment (WEEE) 2012/19/EU specifies the disposal.

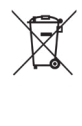

#### Disposal specification European directive on waste electrical and electronic equipment (WEEE) 2008/19/EU specifies the disposal.

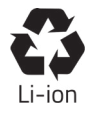

Battery disposal specification The device has a rechargeable lithium-ion battery which can be recycled.

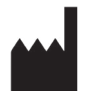

#### Manufacturer

The symbol is accompanied by the date of the manufacture, and the name and the address of the manufacturer.

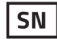

#### Serial number

The first four digits of the serial number indicate the week (digits 1-2) and year (digits 3-4) of manufacture.

**GTIN** 

Global trade item number

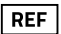

Reference number

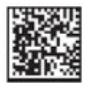

GS1 Unique Device Identification

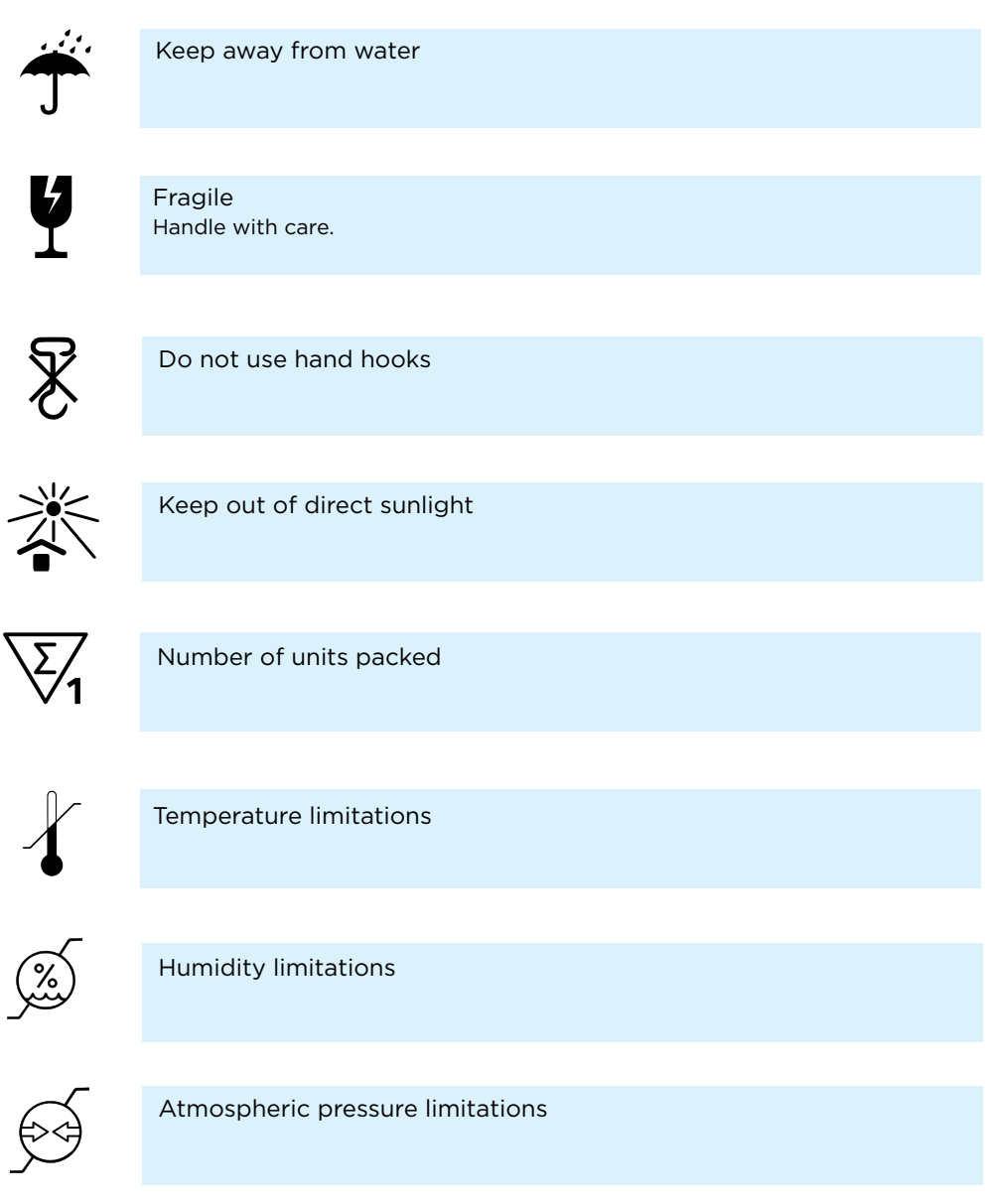

## 1.2 INTENDED USE

Volk Pictor Prestige is a medical digital camera that is used with dedicated optics modules intended to capture images and video of the fundus of the eye and surface of the eye.

Volk Pictor Prestige Camera with Volk Pictor Prestige Retina Module is intended to capture digital images and video of the fundus of the human eye.

Volk Pictor Prestige Camera with Volk Pictor Prestige Anterior Module is intended to capture digital images and video of the surface of the human eye and surrounding areas.

#### **INTENDED USERS**

The device may only be operated by persons who have been properly trained, who are familiar with fundus cameras, ophthalmoscopes, etc., or who have the required knowledge to operate the device or a similar device. This device may only be used in accordance with its intended use.

## 1.3 CONTRAINDICATIONS

Volk Pictor Prestige is classified as Group 2 based on standard ISO 15004-2:2007. The daily usage time and maximum allowed number of pulses presented below is calculated on the basis of optical classification results.

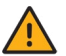

#### **WARNING!**

The light emitted from this instrument is potentially hazardous. The longer the duration of exposure and the greater the number of pulses, the greater the risk of ocular damage. Exposure to light from this instrument when operated at maximum output will exceed the safety guideline after:

#### **Pulsed light**

- **•** 6300 still images / eye / day for Pictor Retina Module
- **•** 250 still images / eye / day for Pictor Anterior Module

#### Or alternatively **continuous light**

- **•** 67 min video recording / eye / day for Pictor Retina Module
- **•** 5 min video recording / eye / day for Pictor Anterior Module

Volk Pictor Prestige is classified as Group 2 based on ANSI Z80.36-2016. No limits for pulsed light. Safety guidelines for continuous light:

The light emitted from this instrument is potentially hazardous. The longer the duration of exposure, the greater is the risk of ocular damage. Exposure to light from this instrument when operated at maximum intensity will exceed the recommended maximum exposure (RME) of 2.2 J/cm2, unless additional action is taken by the user to minimize exposure, after

• 67 min video recording / eye / day for Volk Pictor Prestige Retina Module

• 37 min video recording with white light / eye / day for Volk Pictor Prestige Anterior Module

• 5 min video recording with blue light / eye / day for Volk Pictor Prestige Anterior Module

The risk of retinal injury at an exposure of 2.2 J/cm2 is not high, but because some patients may be more susceptible than others, caution is advised if this radiant exposure value is exceeded. However, because of a significant risk of injury at exposures exceeding 10 J/cm2, the user should avoid exposures longer than

- 307 min video recording / eye / day forVolk Pictor Prestige Retina Module
- 170 min video recording with white light / eye / day for Volk Pictor Prestige Anterior Module

• 22 min video recording with blue light / eye / day for Volk Pictor Prestige Anterior Module

Please note that the exposure time in video recording and the number of pulses in still imaging from all light sources are cumulative and additive. If the intensity of any of the light sources is reduced to half of the maximum output, the exposure time or number of pulses for that light source to reach the exposure safety guideline is doubled.

Since prolonged intense light exposure can cause ocular damage, the use of the device for ocular examination should not be unnecessarily prolonged, and the brightness setting should not exceed what is needed to provide clear visualization of the target structures. Infants and persons with aphakia or diseased eyes will be at greater risk of ocular damage. The risk may also be increased if the person being examined has had any exposure with the same instrument or any other ophthalmic instrument using a visible light source during the previous 24 hours.

### **NOTE!**

Exposure to imaging flash, in rare cases, may contribute to migraines or temporary visual disturbances, particularly in patients with a history of light sensitivity or migraines. Multiple flashes per eye in a single exam may increase the likelihood of occurence.

### $\frac{1}{2}$  NOTE!

The following conditions may complicate or prevent imaging: cataract, corneal opacity, nystagmus and conditions that cause body movement.

### **NOTE!**

Unconscious or anesthetized patients may be difficult to image as the patient cannot fixate on a target led.

## 1.4 PRECAUTIONS

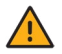

#### **WARNING!**

Volk Pictor Prestige is not suitable for use in explosion risk areas or in the presence of flammable anesthetics.

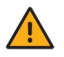

#### **WARNING!**

Place the PC and Pictor Charging Station outside the patient environment (at a distance of at least 1.5 meters from the patient).

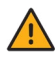

#### **WARNING!**

To avoid the risk of contamination, clean the eye cup before each use with a new patient.

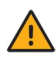

#### **WARNING!**

Do not leave the eye cup in direct sunlight as it may heat up and cause burns.

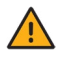

#### **WARNING!**

In order to avoid touching electrical current during imaging, do not touch the system connector and the patient simultaneously.

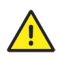

#### **CAUTION!**

Volk Pictor Prestige is intended for use inside, in normal room temperature, and normal humidity. Do not use the device in an environment where there is a possibility of water condensation on or inside the device.

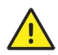

#### **CAUTION!**

The device may only be used for the specified purpose and according to national regulations, consistent with the applicable industry standards and occupational safety and accident prevention regulations.

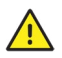

#### **CAUTION!**

Federal law restricts this device to sale by or on the order of a physician or licensed practitioner.

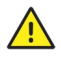

#### **CAUTION!**

No modification of this equipment is allowed.

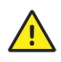

#### **CAUTION!**

Only use accessories and battery provided by Volk with this product.

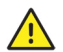

#### **CAUTION!**

Only use USB cable and the power source provided by Volk with this product. If you need replacement USB cable or power source, please contact the manufacturer or your local distributor. USB cable must be connected only to the USB port of a PC that complies with the IEC 60950 standard. Only connect Pictor Charging Station to an electricity supply which corresponds to the supply voltage of the device.

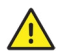

#### **CAUTION!**

The connection between the camera and the PC is USB and/or WLAN. Any authorization procedures should be carried out in the PC. If the PC is connected to a customer network, make sure the appropriate safety measures are applied, such as Antivirus and Firewall protection.

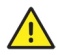

#### **CAUTION!**

If there are breaks in device covers or other visual defects, contact Volk Customer Service or a Volk-certified service facility.

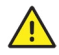

#### **CAUTION!**

Repair and maintenance work may only be performed by authorized specialists. Contact your Volk representative for repairs and maintenance work on the device.

# **2. DEVICE OVERVIEW**

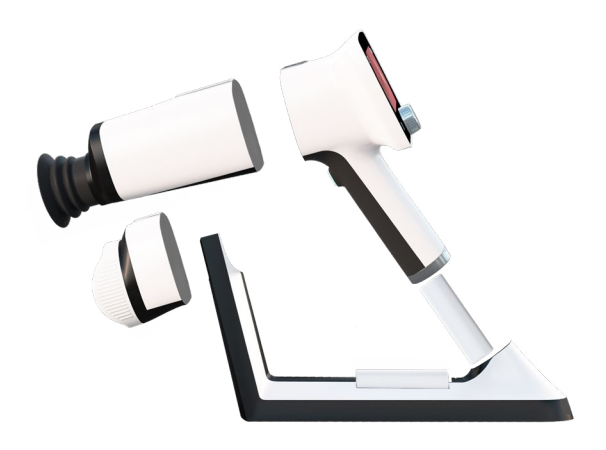

Volk Pictor Prestige is a modular ophthalmic camera that is designed for use in a medical environment. It is intended to capture digital images and video of the fundus of the eye and surface of the eye for documentation, screening and consultation. Pictor Camera is used with interchangeable optics modules Pictor Retina Module and Pictor Anterior Module. Optics modules are attached to the camera with bayonet connectors.

Pictor Camera has a WLAN module which enables wireless data transfer to a PC. Captured images and recorded videos can also be transferred to a PC via USB connection when the camera is placed on Pictor Charging Station. In addition, Pictor Charging Station is a dual charger used for charging the battery inside the camera and spare battery.

Pictor Retina Module is intended for non-mydriatic fundus imaging. In non-mydriatic imaging no mydriasis is needed because infrared light is used for targeting the fundus and white light is flashed when an image is taken. The pupil does not respond to the infrared light so examination is convenient for the patient. With small pupils it is recommended to use mydriatic drops. Pictor Retina Module has nine internal fixation targets for the patient to fixate on during imaging. The middle fixation target provides a macula-centered image.

Pictor Anterior Module is intended for imaging the surface of the eye and surrounding areas. Pictor Anterior Module has two light sources for imaging: white and cobalt blue. Cobalt blue light enables capturing of fluorescent images. There are four focus windows to focus the image.

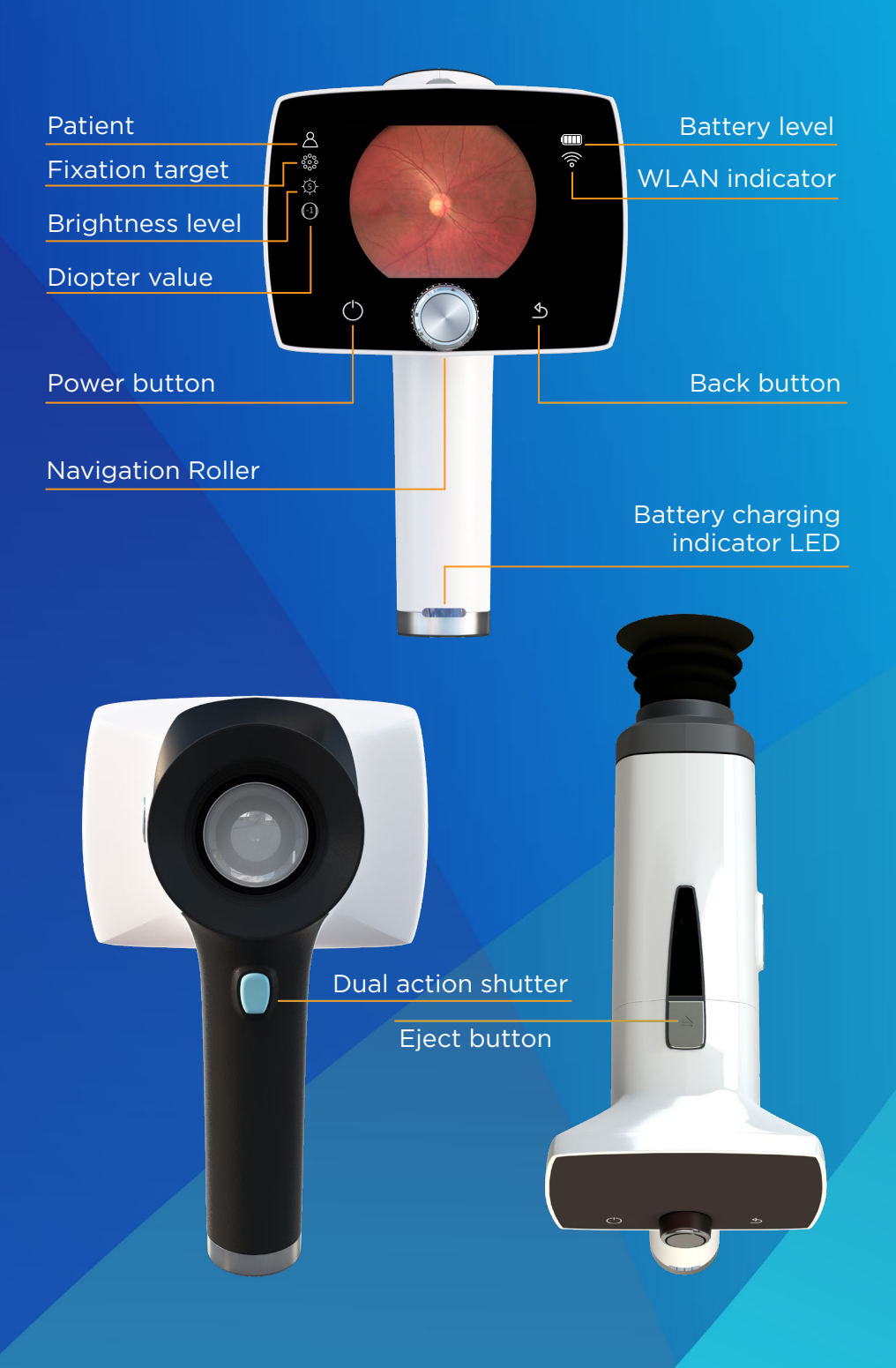

## 2.1 CONTROLS AND DISPLAY ICONS

Battery level, WLAN, patient, fixation target, brightness level and diopter value indicators are shown on the camera display.

Pictor Camera is powered on and off by pressing the power button. Opening the camera menu is done by pressing the Central Navigation Roller, which is also used for navigating in the menu together with back button.

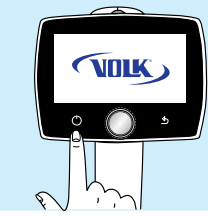

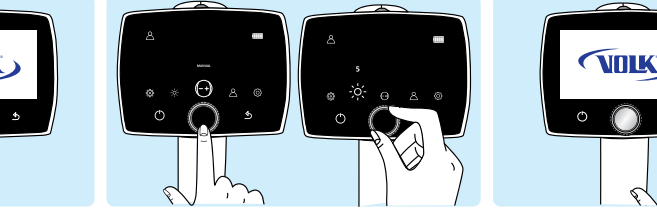

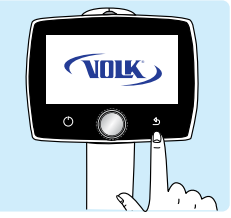

Power on Open camera menu and navigate Back button

Images are captured by pressing the dual action shutter. If the performance of Pictor Camera is abnormal, it can be forced to shut down by pressing the power and back buttons simultaneously for seven seconds or longer.

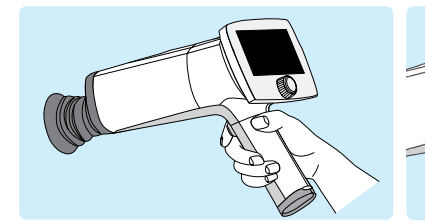

Shutter button for image capture Forced shutdown

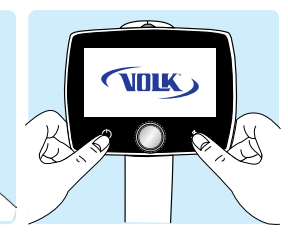

The battery charging indicator LED is on when the camera is placed on Pictor Charging Station for charging. There is also an LED indicator in Pictor Charging Station for indicating spare battery charging.

Optics modules are detached by pressing the eject button on the top of the camera.

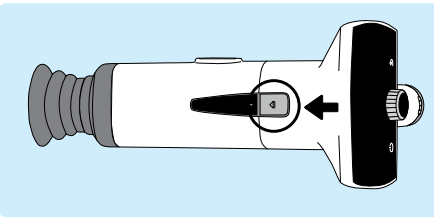

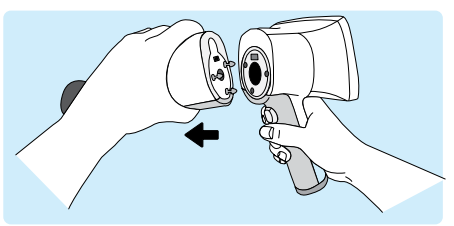

Press eject button **Detach the module** 

# **3. GETTING STARTED**

### 3.1 PART LIST AND UNPACKING

The Volk Pictor Prestige sales package contains the following items:

#### **DEVICES**

- 1. Camera
- 2. Retina Module
- 3. Anterior Module

#### **ACCESSORIES**

- 4. Charging Station
- 5. USB Cable
- 6. Power Supply
- 7. Eye Cup (2 pcs)
- 8. Battery (2 pcs)
- 9. USB Flash Drive
- 10. Cleaning Cloth
- 11. User Manual and other material

Open the sales packaging. Remove Volk Pictor Prestige and accessories from the sales package and check that all parts are present and undamaged. Packaging materials should be retained for future relocation or repair.

### 3.2 PREPARATIONS

Place Charging Station (4) next to the PC. Charging Station must be outside the patient environment at a distance of least 1.5 meters from the patient. Connect the USB cable (5) and the power supply cable (6) to Charging Station and to the PC and to the mains.

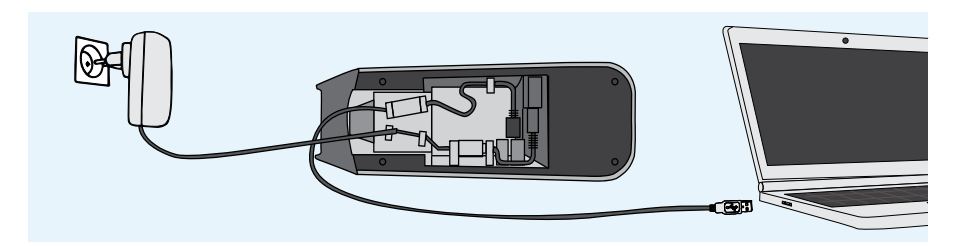

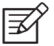

#### **NOTE!**

Position the power supply so that the mains plug is easily disconnected.

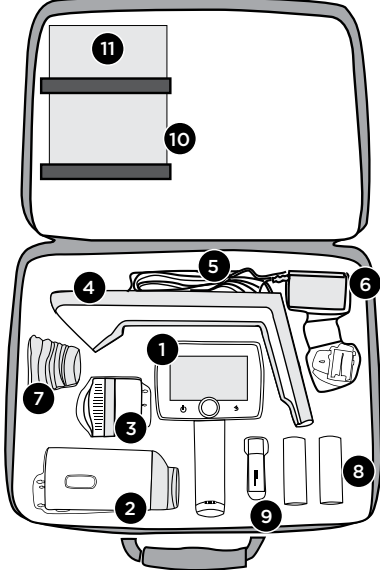

Both **Retina Module (2)** and **Anterior Module (3)** are attached to **Pictor Camera (1)** by connecting firmly the bayonet legs of the optics module to the bayonet holes of the camera. Avoid touching the camera lens with bayonet legs in order to prevent scratches. To detach the optics module, press the eject button on the top of the camera and take the camera and optics module apart.

Place the **eye cup (7)** on the optics ring of **Pictor Retina Module (2).**

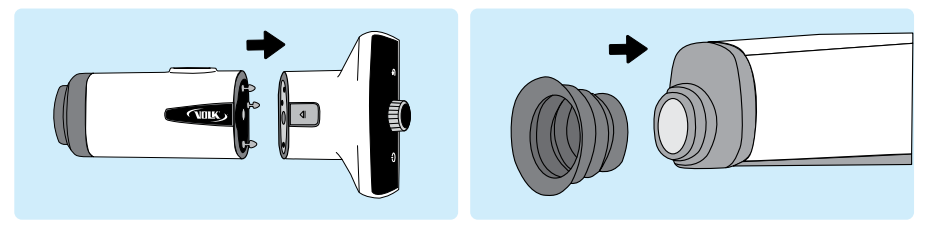

Install the **battery (8)** in **Pictor Camera (1).** Ensure that the camera is powered off when replacing the battery. Open the battery cover by sliding the battery cover release switch. Insert the battery and press the cover firmly into place.

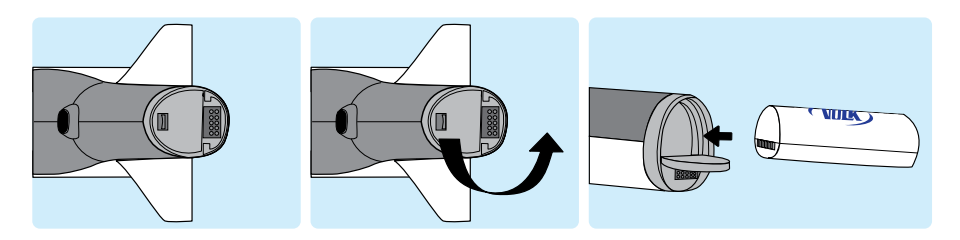

Place the camera on **Charging Station (4)** for charging. The camera will fit on **Charging Station** when **Retina Module (2)** is attached. Place the handle of the camera carefully onto the connector of Charging Station and move the front part of the optics module onto the support. Excessive force should be avoided in order to prevent the camera and Charging Station connectors from breaking. Pictor Camera is in power save mode while placed on Pictor Charging Station and it is powered on when lifted from Pictor Charging Station.

The battery charging indicator LEDs on the handle of the camera blink when the battery is being charged. When the battery is fully charged, all indicator LEDs are lit. When charging for the first time, charge the battery fully. In daily use, charge the battery when the battery level is low. Charging the battery at any level is not harmful for the battery.

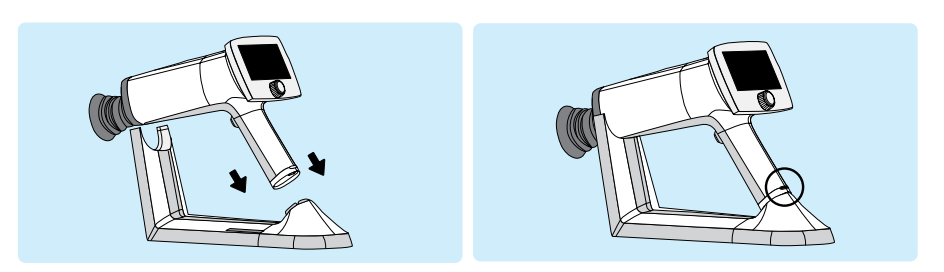

Pictor Charging Station can be used as an external charger for the spare battery. Set the spare **battery (8)** connectors to the **Charging Station (4)** connectors and put the spare battery in place. The spare battery charging indicator LED on Charging Station blinks when the battery is being charged, and is lit when the spare battery is fully charged.

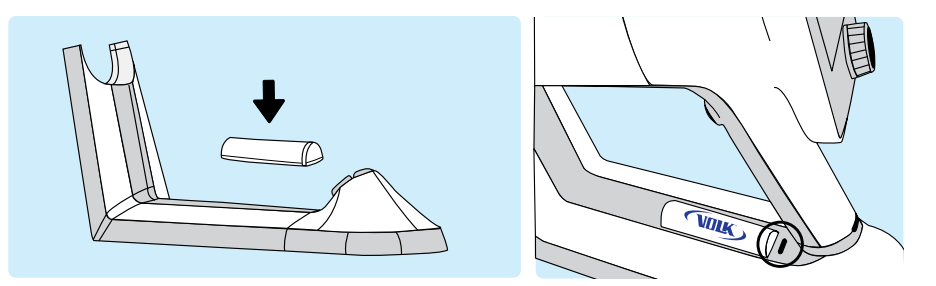

Remove Pictor Camera from Charging Station by first lifting the optics module from the support and then lifting carefully the handle of the camera from the Charging Station connectors.

It is recommended to create a new study for each patient. A new study is created in the patients menu by selecting the **New study** item. It is also recommended that image data storage is always erased between patients after the images have been transferred to the PC.

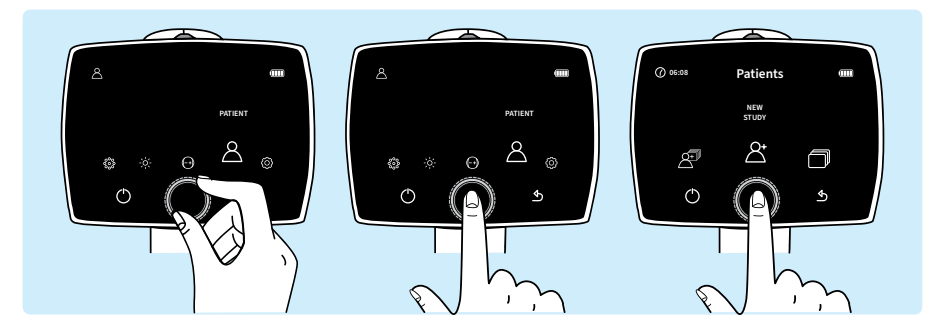

#### **NOTE!**

When manually entering patient information, do not use the same patient identifier for multiple patients. This may result in inaccurate data association.

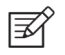

#### **NOTE!**

Results deleted on the device cannot be recovered.

If Pictor Camera remains unused for more than two minutes, the device will go into power save mode. It is powered on from power save mode by using any control button. Pictor Camera will power off if it remains unused for more than 10 minutes.

Pictor Camera has a WLAN module which enables wireless data transfer to the PC. The separate PC software needs to be installed on the PC to allow wireless data transfer. Instructions on the operation of wireless settings and PC software are in Appendix A.

# **4. FEATURES**

When Pictor Camera is powered on, enter the menu by either pressing or rotating navigation roller.

To move between menu items, turn navigation roller to the left or right.

Press navigation roller to select the item. Exit the menu level by pressing the back button.

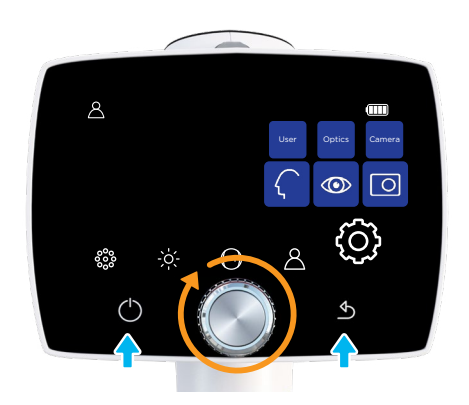

### 4.1 QUICK MENU

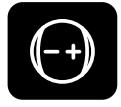

#### **FOCUS**

Change focus mode by selecting the focus item by pressing navigation roller and choose either manual or autofocus. When focus mode is set to manual, a diopter scale is shown on the screen and focus can be adjusted from –20 to +20 diopters. Accept the selection by pressing navigation roller. In autofocus mode, the camera finds correct focus automatically. The autofocus range is from -15 to +10 diopters.

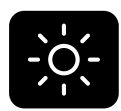

#### **BRIGHTNESS**

In manual mode, imaging light brightness for Pictor Retina Module can be adjusted from 0 to 10, with a default value of 5. It is also possible to reduce the brightness setting below 1, to 0.8, 0.6, 0.4, and 0.2, if needed. To adjust brightness, select the brightness item, choose manual exposure mode and a suitable value by turning navigation roller and finally press navigation roller to confirm the settings. In auto exposure mode, Volk Pictor Prestige calculates the optimal brightness value.

For Pictor Anterior Module, it is possible to change the imaging LED between white and blue. When the desired LED is selected, the imaging light brightness can be adjusted manually from 0 to 10 in a similar way as described above.

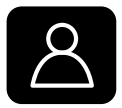

#### **PATIENT**

In the patient menu, it is possible to create a new study for images, to browse captured images or to select four image sequence (only when Volk Pictor Retina Module is used).

A new study is recommended for each patient. Select the New study item by pressing navigation roller to create a new study. Either New anonymous study, New patient study or a patient from the list can be selected. An anonymous study creates a folder without patient name and creates an ID for the patient. In New patient study the patient name and ID can be entered to provide better identification. Write the patient name and patient ID by turning the navigation roller left or right and pressing it to select characters. To erase a character press '<<' with the navigation roller. Press the power button to change between the tabs for more character options. Press next with back button to add Patient ID. After the patient ID is written, press add to add the patient to the patient list. The newly added patient study is active. The keyboard language can be changed by pressing the power button for several seconds and then turning the navigation roller left or right. Confirm the language by pressing the navigation roller.

A patient list or a worklist can be uploaded to Volk Pictor via Cloud or as a text document patlist.txt. Update worklist icon is shown in Patient menu when Cloud service with worklist download is enabled. To browse the imported worklist, choose New study. Select the patient from the worklist by using navigation roller. A patient can also be deleted from the worklist. For more information about each service, please contact Volk customer service or refer to user manual.

Select Image browser item by pressing navigation roller to browse captured images. Patient folder shows Patient name, Date of the image capture, ID, and folder name. Select the patient whose images you wish to preview by pressing the navigation roller. Then select the desired image from the selected study. When the image is shown, the image can be zoomed by pressing the navigation roller. It is also possible to delete complete patient folders or single images.

When imaging with Volk Pictor Retina Module, there is a possibility to select the *Four image sequence* item by pressing navigation roller. By selecting four image sequence, a new patient study is created and the camera will guide to take both macula and optic disc centered images from patient's right and left eyes. After each capture, the image can be zoomed, retaken or you can choose to continue to the next sequence.

When Cloud service is enabled, a worklist can be downloaded to the Pictor Prestige from a remote server and Update worklist item is shown in the Patient menu. To browse the worklist, go to New study.

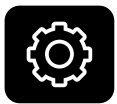

#### **SETTINGS**

To change user-, camera- or optics-specific settings, select the 'Settings' item by pressing navigation roller. User-, camera- and optics-specific settings are described in the following chapters.

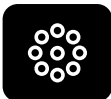

#### **TARGET LEDS FOR PICTOR RETINA MODULE**

Volk Pictor Retina Module has nine internal fixation targets for the patient to fixate on during imaging. The middle fixation target is on by default and it provides a macula-centered image. To change the fixation target, select the target LEDs item, then turn navigation roller left or right to choose the suitable LED and press navigation roller to set the fixation target.

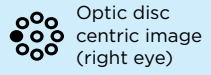

eyes)

o<sup>o</sup>o Macula centric **p** image (both

o<sup>o</sup>o <sup>Optic disc</sup> centric image (left eye)

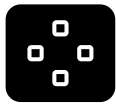

#### **FOCUS WINDOWS FOR PICTOR ANTERIOR MODULE**

Volk Pictor Anterior Module has four focus windows for the user to focus the image on different areas during autofocus imaging. The right focus window is selected by default and the image is focused to the right side. To change the focus window, select focus window item, then turn navigation roller left or right to choose a suitable area and press navigation roller to set the focus window area.

## 4.2 USER SETTINGS

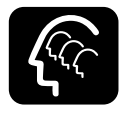

#### **USER LIST**

User list shows all the users that have been added by admin user. The maximum number of users is 20. If passcode is enabled, a passcode is created the first time the user is selected. The passcode requires 4 digits. Device will lock the user for 5 minutes if the passcode is entered wrong 5 times in a row. Device will lock the user permanently if wrong passcode is entered 15 times in a row. Admin user may reset the passcode to enable new login.

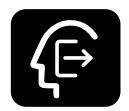

#### **LOGOUT**

User can log out from the camera by selecting Logout with the navigation roller.

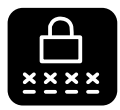

#### **CHANGE PASSCODE**

User can change their personal camera passcode by selecting Change passcode with the navigation roller and entering the old passcode and new passcode. Camera then shows a notification informing that the passcode has been changed. The passcode requires 4 digits.

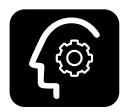

#### **ADMIN**

Icon is shown for admin users only. Admin user can add users to and delete users from the user list by selecting User access and either Add user or Edit user. Users can be added manually or by loading a user list from PC via USB connection by copying a userlist.txt file to camera and lifting the camera from the charging station (USB write protection must be set off). Admin can reset user passcode by selecting User access, Edit user and Reset passcode. Admin can also enable/disable passcode and login and set the timer in which the user is automatically logged out from the camera if the camera is not being used. Admin user is also able to reset the user settings by pressing back button for 10 seconds when in user list.

## 4.3 CAMERA SETTINGS

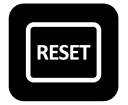

#### **RESET**

To restore settings to factory defaults, choose the Reset item & press navigation roller. The camera prompts a question "Restore default settings?" for confirmation. The camera is restarted to reset. Patient studies and worklists, users, and Date & Time settings remain in camera memory. To delete worklist and reset users, please refer to chapter 4.2 User settings and Admin.

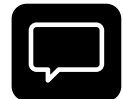

#### **LANGUAGE**

There are ten language options in Volk Pictor: English, Finnish, French, Italian, Japanese, Portuguese, Spanish, Russian, Chinese and German, and the default language is English. To change language, press navigation roller, then turn left or right to choose the desired language and set the language by pressing navigation roller. The camera needs to be restarted to activate the new language.

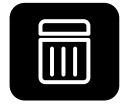

#### **ERASE IMAGE MEMORY**

To erase images and videos from the camera's memory card, press navigation roller. Ensure that you have transferred images and videos to a safe location before erasing the image memory.

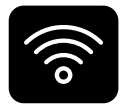

#### **WIRELESS**

Volk Pictor Prestige has a WLAN module that enables wireless connection to a PC. To change wireless settings, press navigation roller. Appendix A provides instructions for wireless settings.

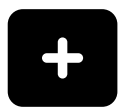

#### **ADVANCED CAMERA SETTINGS**

To see more camera-specific settings, press navigation roller. The advanced camera settings include Date & Time, USB write protection, Camera information, Start query and Cloud service options, which are described below.

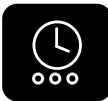

#### **DATE & TIME**

To change the date/time settings, press navigation roller. Select Daylight saving time (if applicable) and Time zone in Coordinated Universal Time (UTC). Press Set time manually to set the day, month, year, hours and minutes, then turn navigation roller left or right and press navigation roller to select the next field. The date format is MM DD YYYY except for Japanese and Chinese. Time is shown in the 24-hour format.

An accurate time can also be received from the Internet with Automatic time sync. First connect the device to network in Wireless menu (more information in Appendix A). When the connection is achieved, go to Date & Time settings and set Daylight saving time on (if applicable), and the Time zone. Then set Automatic time sync on and select Sync now. If Automatic time sync is on, the device will synchronize the time every time the device is connected to the network.

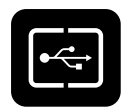

#### **USB WRITE PROTECTION**

USB write protection can be enabled or disabled. By default, USB write protection is on. When USB write protection is on, modifying the memory card content is prevented. Copying files from the memory card to PC is possible.

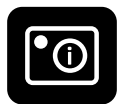

#### **CAMERA INFORMATION**

Check camera information by pressing navigation roller. To browse software version, WLAN software version, HW version and camera serial number (ID), press navigation roller.

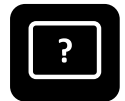

#### **START QUERY**

Choose the start query from erasing image memory, creating a new study, starting four image sequence or no query at all. The camera prompts the start query after powering on the device. When the 'Erase' query is chosen, the camera will ask whether all images and videos should be deleted. When the 'Study' query is chosen, the camera will ask if a new study should be created. If 'Four image sequence' is selected, the camera will guide to take both macula and optic disc centered images from patient's right and left eyes. If 'No query' is selected, the camera will go directly to live view after powering on or when removed from Pictor Charging Station.

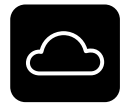

#### **CLOUD SERVICE**

Cloud service can be enabled or disabled. The choice affects the contents of Patient and Wireless menus. When Cloud service is enabled, Volk Pictor Prestige can be connected to a remote server that provides worklist download to camera, uploading images to Cloud, and image storage services. Cloud service needs wireless connection to work. More information about Cloud connection can be found in Appendix A.3.

## 4.4 OPTICS SETTINGS FOR PICTOR RETINA MODULE

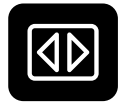

#### **QUICK IMAGING**

Quick imaging can be enabled or disabled. When quick imaging is on, the camera returns to live view immediately after image capturing, and when it is off, instant preview with different choices is shown after imaging. In instant preview, it is possible to zoom, mark the imaged eye (left/right) and delete the image. Quick imaging is off by default.

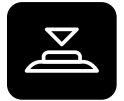

#### **HALF PRESS CAPTURE**

Half press capture can be enabled or disabled. Half press capture is off by default. When half press capture is on, the functionality of dual action shutter is changed to:

- Manual focus: image is captured when the dual action shutter is pressed half way down
- Autofocus: image is captured after focusing when the dual action shutter is kept pressed half way down

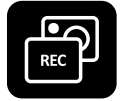

#### **CAPTURE MODE**

There are two capture modes in Volk Pictor Prestige: still imaging and video recording. To choose capture mode, use navigation roller.

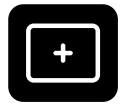

#### **ADDITIONAL IMAGE**

In addition to color image, there are two alternative imaging modes in Volk Pictor: Red-free and Low-red. When either one is selected, the camera saves an additional image (Red-free or Low-red) together with the original image. To save only the original image, choose 'None'. In the Red-free setting, the camera uses only the green channel to save the image, and in the Low-red setting the camera saves a red reduced image in addition to the original image. Low-red may be unavailable in some devices due to changes in optics.

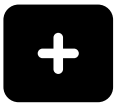

#### **ADVANCED OPTICS SETTINGS**

To see more optics-specific settings, press navigation roller. The advanced optics settings include Capture settings in image, automatic IR contrast stretching, IR image, image quality analysis and centering options.

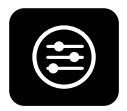

#### **IMAGE QUALITY ANALYSIS**

Occasionally artifacts may occur in images. The image quality analysis assists to evaluate the image quality of the captured image. The analysis level can be set to be 'Basic', 'Strict' or 'Very strict' by using navigation roller. The image quality analysis is off by default.

After an image is taken, brightness, reflection and shadowing, and sharpness are analyzed to assist the evaluation of the quality of the captured image. The results are shown with the three different symbols presented below.

Brightness

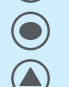

Reflection and shadowing

Sharpness

Brightness: If the image appears too bright or too dark, the brightness level must be adjusted. Adjust the brightness level to brighten or darken the image.

Reflections and shadowing: If there are reflections in the upper part of the image, the imaging distance is too short, and if the reflection is in the lower part of the image, the imaging distance is too long. Central reflection is caused by internal reflection of the light source of the objective lens.

No reductions in image Some reductions in image Much reductions in image

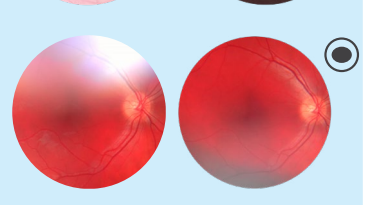

 $\odot$ 

 $\blacktriangle$ 

Normally it is not seen, but if there are stains or dust on the objective lens the reflection may be stronger. Instructions for cleaning can be found in chapter 6.3

Sharpness: If the image is out of focus, check the patient's refractive error and adjust the manual focus accordingly or use autofocus.

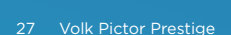

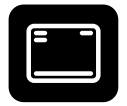

#### **CAPTURE SETTINGS IN IMAGE**

Writing capture settings to the image can be enabled or disabled. If it is on, the brightness level and diopter value are written in the lower right-hand corner of the image. The writing capture settings in image is off by default.

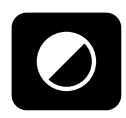

#### **AUTOMATIC IR CONTRAST STRETCHING**

Automatic IR contrast stretching can be enabled or disabled. If automatic IR contrast stretching is on, the infrared live view brightness and contrast is adjusted automatically according to the image content. Automatic IR contrast stretching is off by default.

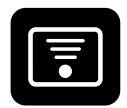

#### **IR IMAGE**

In addition to color image, there is also the possibility to capture an IR image. Use navigation roller to choose whether to aim and to capture the image with IR light. Only image captured with IR light will be saved.

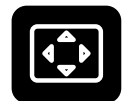

#### **CENTERING**

Centering allows adjustment of the imaging area to correspond with the view area. First select vertical or horizontal adjusting by using navigation roller. Move the image to the middle of the screen by turning navigation roller.

## 4.5 OPTICS SETTINGS FOR PICTOR ANTERIOR MODULE

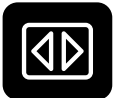

#### **QUICK IMAGING**

Quick imaging can be enabled or disabled. When quick imaging is on, the camera returns to live view right after image capturing and when it is off, instant preview with different choices is shown after imaging. In instant preview, it is possible to zoom, mark the imaged eye (left/right), and delete the image. Quick imaging is off by default.

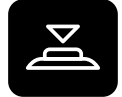

#### **HALF PRESS CAPTURE**

Half press capture can be enabled or disabled. Half press capture is off by default. When half press capture is on, the functionality of the dual action shutter is changed to:

- Manual focus: image is captured when the dual action shutter is pressed half way down
- Autofocus: image is captured after focusing when the dual action shutter is kept pressed half way down

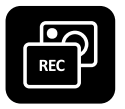

#### **CAPTURE MODE**

There are two capture modes in Volk Pictor Prestige: still imaging and video recording. To choose capture mode, use navigation roller.

# **5. IMAGING WITH PICTOR**

Volk Pictor Prestige has two **capture modes: still imaging** and **video recording.** When recording video with Pictor Retina Module, the patient's eyes need to be dilated. Capture mode is selected from the optics-specific settings in the menu.

Set **focus mode** to **manual** or **autofocus** from the quick menu. When focus mode is set to manual, a diopter scale is shown on the screen and focus can be adjusted. In autofocus mode, the camera finds correct focus automatically.

- **•** For Pictor Retina Module, it is recommended to use manual focus. Manual focus is adjusted according to the patient's refractive error. When the patient has hyperopia, set the focus to be positive by turning navigation roller to right, and when the patient has myopia, set the focus to be negative by turning navigation roller left
- **•** For Pictor Anterior Module, it is recommended to use autofocus.

Set **imaging light brightness** mode to manual or auto exposure mode from quick menu. Imaging light brightness can be adjusted in manual mode from 0 to 10. In auto exposure mode Volk Pictor Prestige calculates the optimal brightness value.

**•** When imaging with Pictor Retina Module, the suitable brightness setting depends on the pigment of the patient's eye and age of the patient. For adult patients with blue or green eyes, the right setting is approximately 3 to 5 and for patients with brown eyes 6 to 8. If images are too bright, it is possible to reduce brightness below 3. Respectively, brightness can be increased up to 10, if images are too dark.

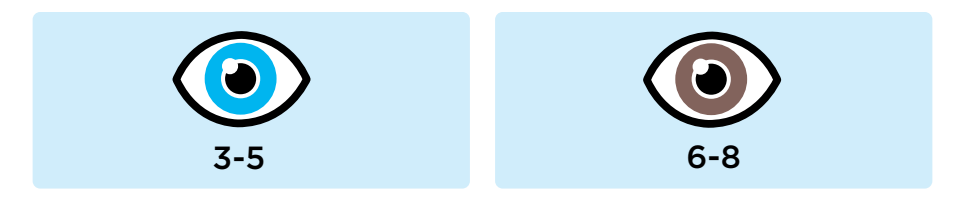

**•** When imaging with Pictor Anterior Module, first select the imaging light to be white or blue and then set the brightness. The default value is 5, which is suitable for most imaging situations.

Pictor Retina Module has **nine internal fixation targets** for the patient to fixate on during imaging. The middle fixation target is automatically on and it provides a macula center image. Change the fixation target from the quick menu.

There are **four focus windows** in Pictor Anterior Module to focus the image on different areas during autofocus imaging. The right focus window is selected by default. Change the focus window from the quick menu.

Create a **new study** for each patient from the **'Patients'** menu.

## 5.1 RETINA MODULE

When imaging with Pictor Prestige Retina Module, the examination room should be as dim as possible. It is recommended that both the patient and the examiner are seated during the examination. It is also possible to perform the examination when the patient is lying down.

Ask the patient to keep the eye aligned with the target light and to cover the other eye but to keep the covered eye open. Approach the pupil and stabilize the camera

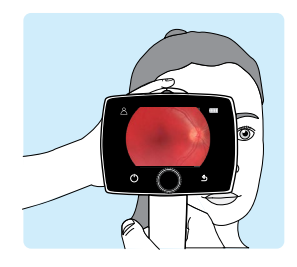

by supporting the optics module on your thumb and place your fingers on the patient's forehead. Press the eye cup firmly around the examined eye. Make micro adjustments with your supporting hand to fine tune the focusing. The pupil is approached until the reflection from the eye fundus can be seen. The right imaging distance is about 2 cm (0.8 inches).

The aim help circle on the display guides when to capture an image. When the retina is not fully in view, the circle is red. Once the aim is good and the retina fully appears on the screen, the circle turns green.

#### **CAPTURING STILL IMAGES:**

**• Manual focus:** Take a still image by pressing the dual action shutter all the way down.

**• Autofocus:** Automatic focusing begins when the camera detects retina in full view and the aim help circle turns green on the camera screen. After successful focusing, green rectangle appears into middle of display. Image is captured when the dual action shutter is pressed all the way down or half way, if half press capture is enabled in settings. User can also force the autofocus by pressing the shutter half way down during the aiming and then pressing the shutter all the way down in order to capture the image. An alternative way to capture an autofocused image is to keep the dual action shutter pressed all the way down when the camera first focuses and then captures an image.

#### **RECORDING VIDEOS:**

**• Manual focus:** To record a video keep the dual action shutter pressed all the way down. When the dual action shutter is released, the recording ends.

**• Autofocus:** Automatic focusing starts when the dual action shutter is pressed half way down. After successful focusing, a video is recorded when the dual action shutter is pressed all the way. When the dual action shutter is released, the recording ends. An alternative way to record an autofocused video is to keep the dual action shutter pressed all the way down when the camera first focuses and then begins a video recording. When the dual action shutter is released, the recording ends.

### 5.2 ANTERIOR MODULE

It is recommended that both the patient and the examiner are seated during imaging with Pictor Prestige Anterior Module. Place the eye cup of Anterior Module around the patient's eye. Stabilize the camera by supporting the optics module on your thumb and place your fingers on the patient's forehead. Aim the image so that reflection of imaging light on eye is outside of the focus window shown on the display. Ask the patient to look in different directions so that different areas can be imaged.

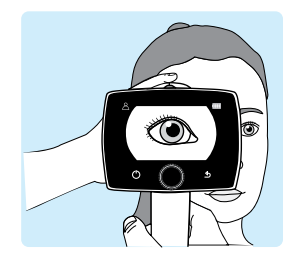

#### **CAPTURING STILL IMAGES:**

**• Manual focus:** Take a still image by pressing the dual action shutter all the way down.

**• Autofocus:** Automatic focusing begins when the dual action shutter is pressed half way down. After successful focusing, an image is captured when the dual action shutter is pressed all the way down. An alternative way to capture an autofocused image is to keep the dual action shutter pressed all the way down when the camera first focuses and then captures an image.

#### **RECORDING VIDEOS:**

**• Manual focus:** To record a video, keep the dual action shutter pressed all the way down. When the dual action shutter is released, the recording ends.

**• Autofocus:** Automatic focusing starts when the dual action shutter is pressed half way down. After successful focusing, a video is recorded when the dual action shutter is pressed all the way. When the dual action shutter is released, the recording ends. An alternative way to record an autofocused video is to keep the dual action shutter pressed all the way down when the camera first focuses and then begins a video recording. When the dual action shutter is released, the recording ends.

### 5.3 AFTER IMAGING

After capturing a still image, the image preview is shown on camera display. The image specific query is shown after pressing or rotating navigation roller. In preview query there is the possibility to zoom the captured image, select a side of imaged eye and delete the captured image. The image is shown slightly zoomed in the preview. To view the full image without query icons, press back button.

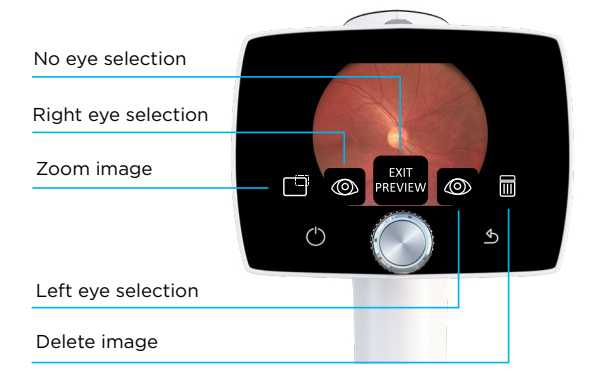

When the image is **zoomed** by pressing navigation roller, first the center of image is displayed as zoomed. To view the periphery of the image as zoomed, turn navigation roller left or right. Note that the zoomed areas overlap.

There is also a possibility to select the side of the imaged eye in image preview by choosing either **Left** (OS) or **Right** (OD) by using navigation roller. In addition, the captured image can be deleted in image preview. Note that if the image is deleted, it is not transferred over WLAN or saved to the memory card. To exit from image preview without selecting the side of the imaged eye, select **Exit preview**. The image is then saved to the memory card and transferred over WLAN.

If the image quality analysis is enabled, the results are shown in the top right corner of the image. Occasionally artifacts may occur in images. If the imaging distance is not optimal the light may reflect either from the cornea or the ocular lens and cause unwanted reflection in the image. Failed focusing may result in blurry images. Stains and dust on the objective lens may also cause artifacts. In addition, eyelids, eyelashes, and iris may partly block the retinal view and make the imaging more challenging. More detailed information about artifacts can be found in chapter 4.4 Optics settings for Pictor Retina Module and Image Quality Analysis.

Captured images and recorded videos are saved to the memory card. When WLAN and Volk Client PC software are used, Pictor Camera transfers captured images and recorded videos to the PC automatically immediately after imaging creating a new individual image folder for each patient. Please note that wireless transfer is changed to USB transfer if the camera is placed on Pictor Charging Station during wireless transfer. The camera will continue wireless transfer when removed from Pictor Charging Station. More information about Volk Client PC software can be found in Appendix A.

Images and videos can also be transferred to PC from the memory card when the camera is placed on Pictor Charging Station. Pictor Camera will display a 'Connected' message when the device is connected to a PC via USB. The image data transfer method to PC is similar to any other USB mass storage device. The device does not need any drivers to be installed on the PC. Writing to the memory card from PC is disabled by default. When the Pictor Camera is not used, it may be stored on Pictor Charging Station. Storing the device on Charging Station is not harmful for the battery.

When the memory card or image counter is full, Pictor Camera will display a message with request to erase the image memory. First copy the images to a safe location and then select 'Erase image memory' from the device menu to erase images and videos from the camera memory card. The image counter will also be reset.

#### **NOTE!**

If images are not successfully transferred to the PC or arrive corrupted, the original images are still saved in the Pictor Camera memory card. Please try again to transfer images to the PC via USB.

# **6. IMPORTANT INFORMATION**

### 6.1 ENVIRONMENTAL CONDITIONS

The device is intended for use indoors. Do not store or use the device in ambient conditions other than those prescribed.

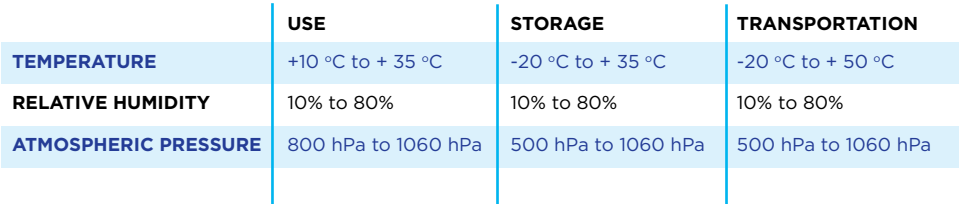

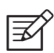

#### **NOTE!**

THIS INSTRUMENT DOES NOT MEET THE REQUIREMENTS OF ISO 15004-1 FOR STORAGE. DO NOT STORE THIS INSTRUMENT IN CONDITIONS WHERE THE TEMPERATURE MAY RISE ABOVE +35 °C OR FALL BELOW -20 °C.

Please also note that electromagnetic compatibility information and recommended separation distances between portable and mobile RF communications equipment and Volk Pictor Prestige are given in Chapter 6.8.

Protection against harmful ingress of water or particulate matter is defined as IPX0 (Equipment not protected against the ingress of water).

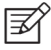

#### **NOTE!**

Avoid using the device in a dusty environment.

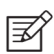

#### **NOTE!**

Avoid subjecting the device to vibration and shock.

### 6.2 ERROR MESSAGES

Volk Pictor Prestige will display error messages to indicate error situations. An error message is always displayed with an explanatory message providing information about possible actions.

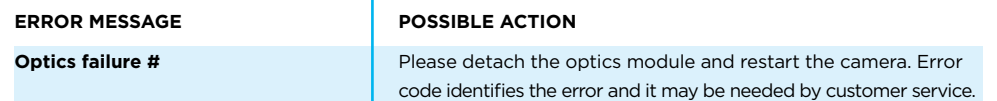

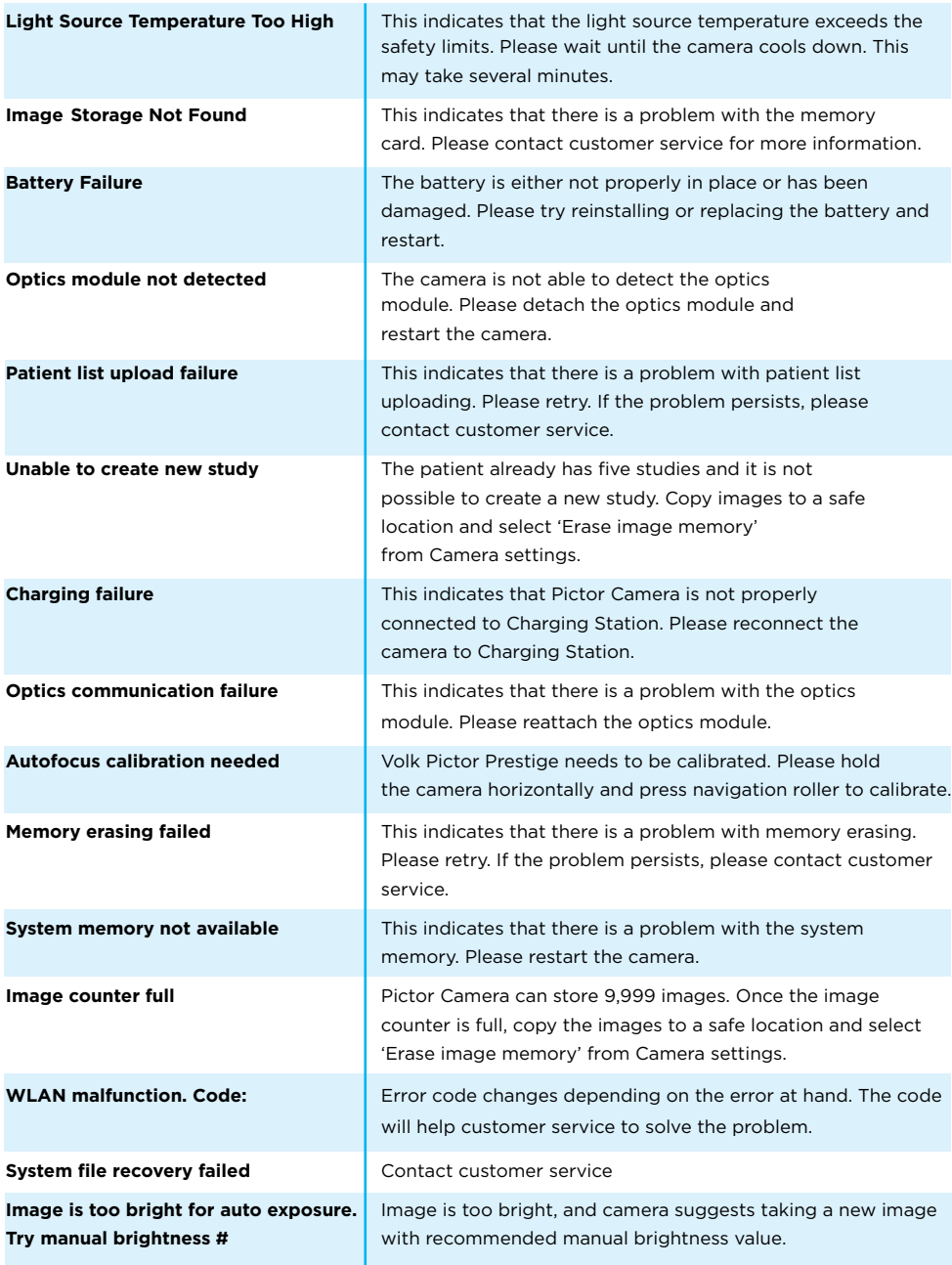

If the device behaves abnormally, Pictor Camera can be forced to shut down by pressing the power and back buttons simultaneously for seven seconds or longer.

The manufacturer of Volk Pictor Prestige will provide software updates as needed throughout the lifecycle of Volk Pictor Prestige to continue to guarantee its safety and effectiveness.

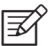

#### **NOTE!**

If a malfunction cannot be rectified, please contact your local distributor or Volk customer service.

## 6.3 CLEANING

Volk Pictor Prestige has been tested to verify that it is compatible with the approved disinfectant agents. Do not use unapproved disinfection agents. Use of these agents may cause damage to components. Clean and disinfect on a routine basis according to your facility's protocols and standards or local regulations.

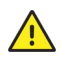

#### **CAUTION!**

Do NOT use aggressive or abrasive cleaning agents or the following chemicals for cleaning:

- Mineral spirits, paint thinner, benzene, gasoline, lamp oil
- Strong / corrosive acids (such as sulphuric acid)
- Strong / corrosive bases (such as sodium hydroxide)
- Bleaching agents
- Nail polish remover

 Use of ammonia-based cleaners on the liquid crystal display (LCD) may cause damage to the display.

Volk Pictor Prestige is a precision optics instrument that should be handled with care. Please note the following cleaning instructions:

- **•** Shut down the device and remove battery before cleaning
- **•** Remove Charging Station from mains before cleaning
- **•** Avoid touching lenses and system connectors in Pictor Prestige camera and Pictor Charging Station.

Clean the device from visible dirt before disinfection to maximize its effectiveness.

#### **Device parts**

- **•** To clean the device parts, use a pre-moistened wipe or soft cloth slightly moistened with a cleaner
- **•** Disinfect with soft cloth moistened with alcohol (60-80% ethanol or isopropyl alcohol) or hydrogen peroxide solution (e.g. 1-3%).
- **•** Avoid touching lenses and system connectors in the camera and the charging station.

#### **Screen**

- **•** Clean the screen using a soft, clean cloth moistened with neutral cleaning agents
- **•** Disinfect the screen with a soft cloth moistened with alcohol (60-80% ethanol or isopropyl alcohol) or hydrogen peroxide solution (e.g. 1-3%)
- **•** Do not use any chemical solvents, acids or alkaline solutions

#### **Lenses**

- **•** First remove loose particles by gently blowing visible particles off with air blower or compressed air or wiping with soft brush
- **•** Clean the lenses with a cleaning cloth. Grease on lens may be removed with a soft cloth moistened with alcohol (60-80% ethanol or isopropyl alcohol) or lens cleaning solution. Possible residue from moist cleaning tissues may be removed with a dry microfiber cloth.

#### **Eye cup**

- **•** Clean and disinfect the eye cup before each use on a new patient
- **•** Use a pre-moistened wipe or soft cloth slightly moistened with a cleaner to gently clean the eye cup. The eye cup may also be cleaned with liquid soap following a thorough rinsing
- **•** Disinfect the eye cup with a soft cloth moistened with alcohol (60-80% ethanol or isopropyl alcohol) or hydrogen peroxide solution (e.g. 1-3%)
- **•** Rinse the eye cup under running water
- **•** Dry the eye cup (e.g. with clean paper towel) before subsequent use

If a replacement for eye cup is needed, please contact customer service or your local distributor. The eye cup should be replaced when:

- **•** Discolored
- **•** Deteriorated
- **•** Shattered, cracked or disintegrated

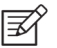

#### **NOTE!**

Volk Pictor Prestige is not intended to be sterilized.

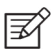

#### **NOTE!**

Ensure that no moisture penetrates the system during cleaning and disinfection.

Volk Pictor Prestige has been tested to verify these instructions as being capable of preparing Volk Pictor Prestige for re-use. You must ensure that cleaning and disinfection as actually performed by your personnel, with your equipment and materials, achieves the desired results.

The national disinfecting regulations must be observed in the choice of disinfectants and disinfection procedures. Please note that some cleaning agents and disinfectants may have an adverse effect on plastic and rubber components. Damage caused by such disinfectants is not covered by our warranty. The surfaces of the device have been tested and are guaranteed to resist frequent treatment with alcoholic and hydrogen peroxide disinfectants in the long term.

### 6.4 SERVICE AND REPAIR

The user of the device is allowed to replace the battery and clean the device, which are instructed in this user manual. There are no other maintenance procedures that can be carried out by the user. All servicing and repairs other than replacing the battery and cleaning the device must be carried out by Volk or Volk-authorized service facilities and service personnel. Volk will make available work instructions to repair those parts of medical electrical equipment that Volk has designated as repairable by service personnel.

If your device requires a warranty, extended warranty or non-warranty repair service, contact Volk Customer Service (volk@volk.com) or your local distributor. Estimates for non-warranty repairs are provided at the currently valid charge; however the device must be sent to Volk for an estimate. When you contact customer service, the representative will record all necessary information and will provide a Return Authorization Number. Prior to returning any product for repair, a Return Authorization Number must be obtained.

### 6.5 BATTERY

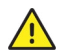

#### **CAUTION!**

Only use the battery provided by Volk with this product. Do not use a damaged or leaking battery. Do not disassemble, modify, crush or destroy the battery pack. Doing so can cause battery fluid leakage, heat generation, burns, fire and/or explosion.

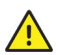

#### **CAUTION!**

Charge the battery with Pictor Charging Station only. Use of an unrecommended charger may cause battery fluid leakage, overheating of the battery, or may cause the battery to explode.

Pictor Camera has a rechargeable Li-ion battery that is charged when the camera is placed on Pictor Charging Station, which is connected to the mains. Pictor Charging Station can also be used as an external battery charger for the spare battery included in sales case. The battery pack is specially designed and manufactured for this device. Volk Customer Service or your local distributor provide suitable battery packs. The label on the battery includes the following information:

Li-ion Rechargeable Battery 3.65V / 2750mAh / 10.038Wh VPPBATT, 1INR19/65, INR18650-29E Provided for Volk Optical Inc. by Celltech (Zhongshan) Ltd. **CAUTION!** Do not disassemble or modify Do not short-circuit Do not dispose in fire Do not expose to high temperature

Normal battery service life is expected to be 1–2 years. When the battery is at the end of its service life, the usage time of the device is reduced. It is recommended to remove the battery if the device is stored for more than 2 months.

### 6.6 DISPOSAL

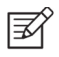

#### **NOTE!**

Electrical and electronic devices must be disposed of separately from household waste.

The device contains electronic components. At the end of its lifetime, the device and its integrated batteries should be disposed of in accordance with relevant national regulations.

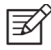

#### **NOTE!**

Packaging materials should be retained for future relocation or repair.

If you decide to dispose of the packaging material, submit it to a recognized collection system for recycling.

### 6.7 TECHNICAL DESCRIPTION

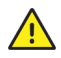

#### **CAUTION!**

Only use the USB cable, battery and power source provided in the sales package. If you need replacement USB cable, battery or power source, please contact the manufacturer or your local distributor.

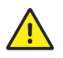

#### **CAUTION!**

The development, production and maintenance of this device, together with associated risks, are based on an expected device lifetime of five years. Modifications to the product or failure to follow the manufacturer's instructions may substantially reduce the expected service life and significantly increase the risks associated with the use of this device.

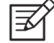

#### **NOTE!**

The device should not be reused anymore, if the power supply cable has become frayed, pinched, or exposed.

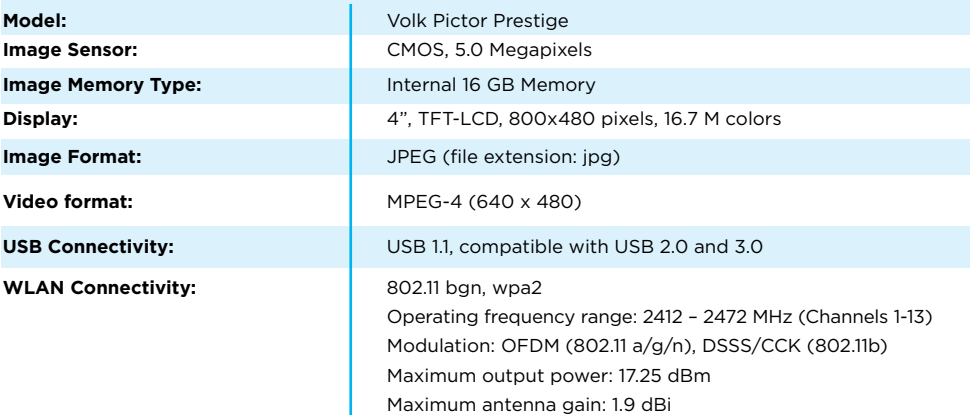

#### **CAMERA**

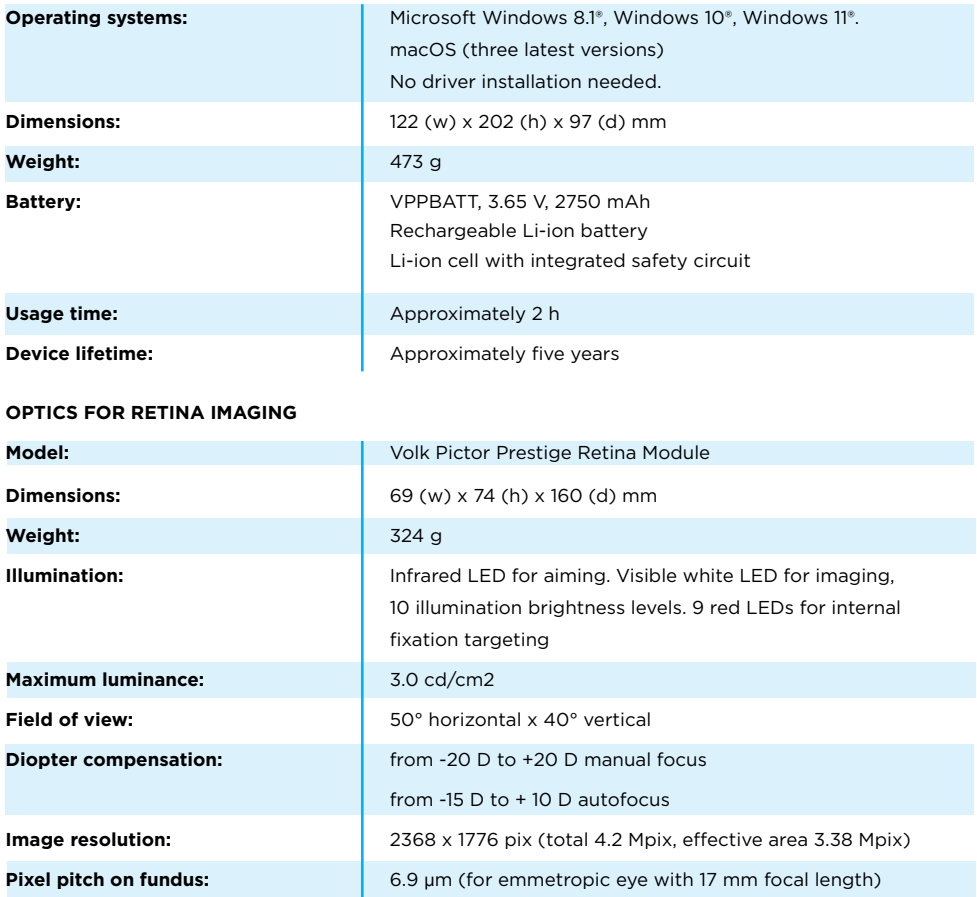

**Spectral output at working distance:** 

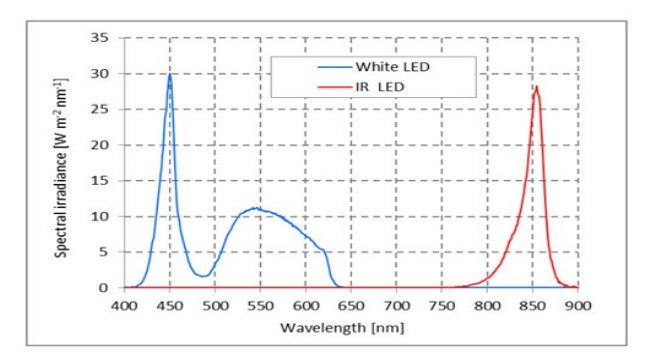

White and Infrared LED when operated in continuous mode

#### **OPTICS FOR ANTERIOR IMAGING**

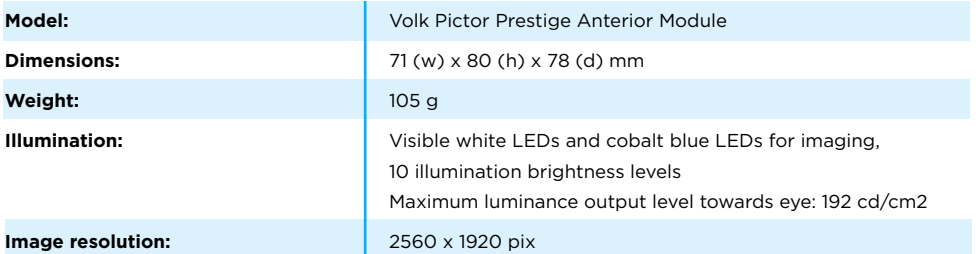

#### **Spectral output at working distance:**

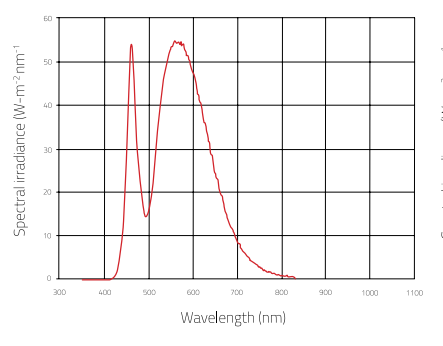

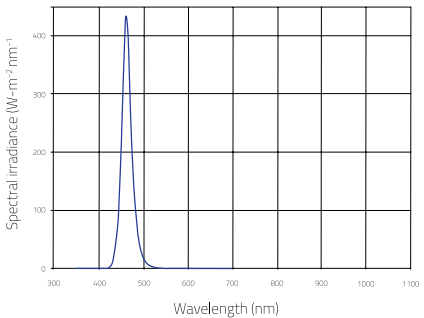

White LED when operated in continuous mode Blue LED when operated in continuous mode

#### **CHARGING STATION**

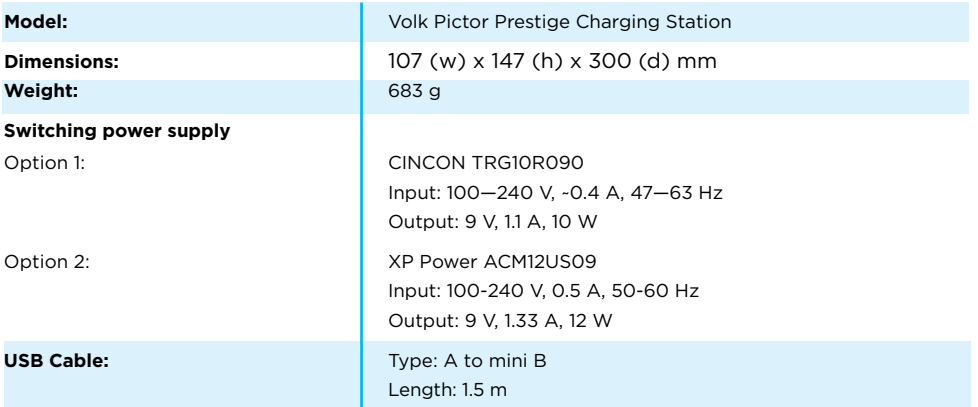

#### **Memory Stick**

Memory stick including Volk Client PC Software and Instructions for use.

#### **Cleaning Cloth**

Cleaning cloth for cleaning lens and display.

#### **Intellectual Property Right Information**

Windows 8.1, Windows 10 and Windows 11 are trademarks of Microsoft Corporation. macOS is a trademark of Apple Inc. Camera software: Software is based in part on the work of the Independent JPEG Group.

This product is protected by the following patent numbers and their corresponding national rights: US 8,078,667, US 8,960,910, US 9,033,507, ZL200880006260.2, ZL200880101934.7, ZL201180045540.6, ZL201380000912.2, EP2122560, EP2699144, EP2197334, FI122533, FI119531, FI126159, JP5171845, JP5658371, JP6084284, TW468147, KR10-1522115, HK184041. Additional patent applications are pending.

### 6.8 ELECTROMAGNETIC COMPATIBILITY

This device has been tested and found to comply with the limits for medical devices to the IEC 60601-1-2:2014. Special precautionary measures apply to this device with regard to electromagnetic compatibility (EMC). To avoid electromagnetic disturbances, the device may only be operated and serviced in accordance with the user manual and using the components supplied by Volk. If the performance of Volk Pictor Prestige is lost or degraded due to electromagnetic disturbances, it may cause unexpected or adverse operation of this device. If a malfunction cannot be rectified, please contact your local distributor or Volk customer service.

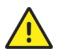

#### **CAUTION!**

Use of this equipment adjacent to or stacked with other equipment should be avoided because it could result in improper operation. If such use is necessary, this equipment/other equipment should be observed to verify that they are operating normally. The device should not be operated in the vicinity of high-frequency surgical equipment.

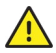

#### **CAUTION!**

Use of accessories, transducers and cables other than those specified or provided by the manufacturer of this equipment could result in increased electromagnetic emissions or decreased electromagnetic immunity of this equipment and result in improper operation.

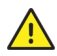

#### **CAUTION!**

Portable RF communications equipment (including peripherals such as antenna cables and external antennas) should be used no closer than 30 cm (12 inches) to any part of the Volk Pictor Prestige including cables specified by the manufacturer. Otherwise, degradation of the performance of this equipment could result.

Replacement cables may only be purchased at Volk. The use of accessories, any converters or cables which are not specified in this user manual or have not been purchased as spare parts from Volk can result in increased emissions or reduced immunity of the device.

#### **MANUFACTURER'S DECLARATION – ELECTROMAGNETIC IMMUNITY**

Volk Pictor Prestige maintains basic safety and performance when used in the electromagnetic environment specified below. The customer or the user of the device should ensure that it is used in such an environment.

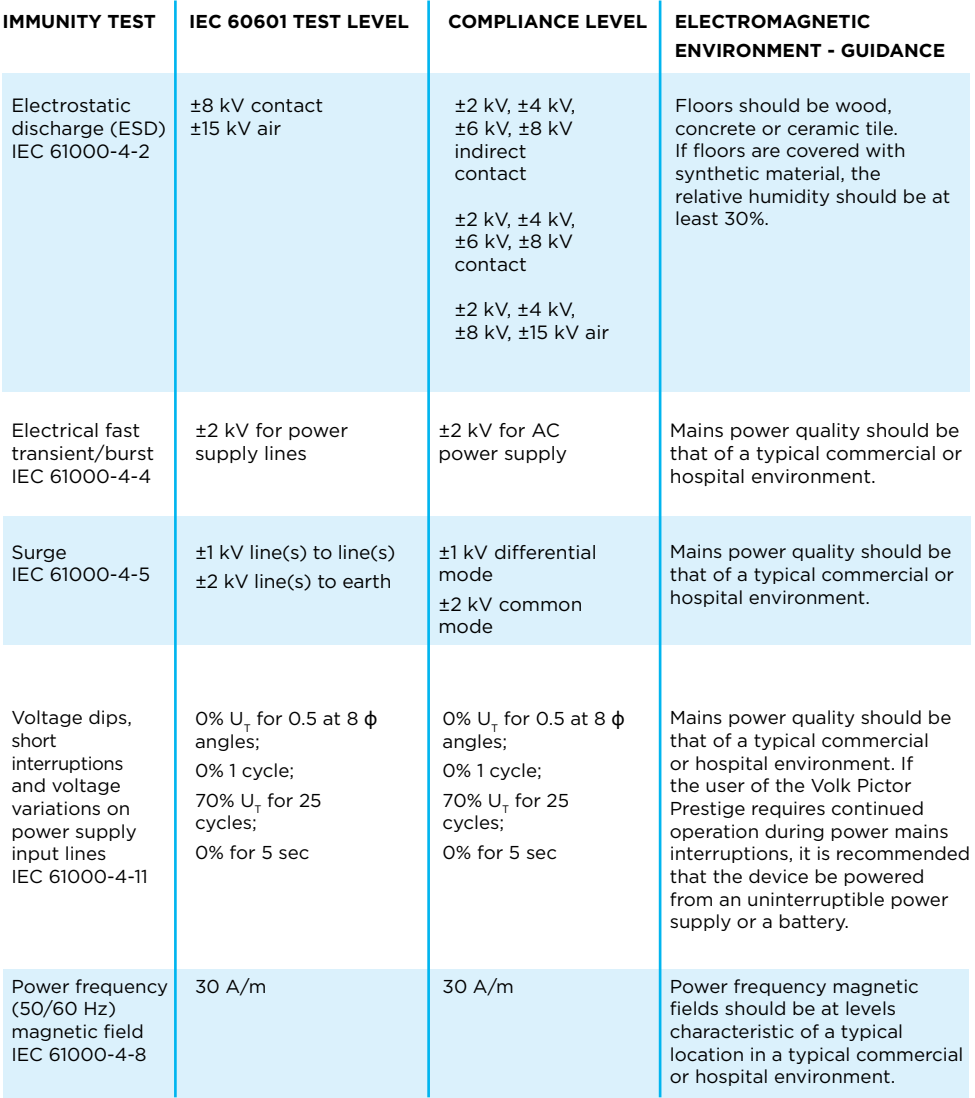

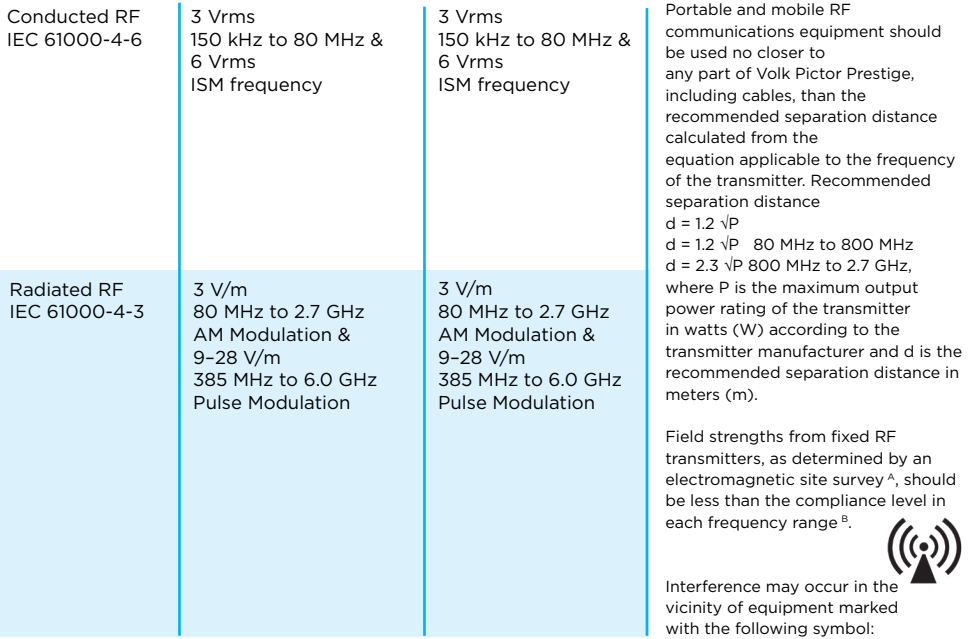

**NOTE 1** U<sub>r</sub> is the AC mains voltage prior to application of the test level.

**NOTE 2** At 80 MHz and 800 MHz, the higher frequency range applies.

**NOTE 3** The ISM (industrial, scientific and medical) bands between 0.15 MHz and 80 MHz are 6.765–6.795 MHz; 13.553–13.567 MHz; 26.957–27.283 MHz and 40.66– 40.70 MHz.

**NOTE 4** These guidelines may not apply in all situations. Electromagnetic propagation is affected by absorption and reflection from structures, objects and people.

A) Field strengths from fixed transmitters, such as base stations for radio (cellular/ cordless) telephones and land mobile radios, amateur radio, AM and FM radio broadcast and TV broadcast cannot be predicted theoretically with accuracy. To assess the electromagnetic environment due to fixed RF transmitters, an electromagnetic site survey should be considered. If the measured field strength in the location in which the Volk Pictor Prestige is used exceeds the applicable RF compliance level above, Volk Pictor Prestige should be observed to verify normal operation. If abnormal performance is observed, additional measures may be necessary, such as re-orienting or relocating the Volk Pictor Prestige.

B) Over the frequency range 150 kHz to 80 MHz, field strengths should be less than 3 V/m.

#### **MANUFACTURER'S DECLARATION – ELECTROMAGNETIC EMISSIONS**

Volk Pictor Prestige maintains basic safety and performance when used in the electromagnetic environment specified below. The customer or the user of the device should ensure that it is used in such an environment.

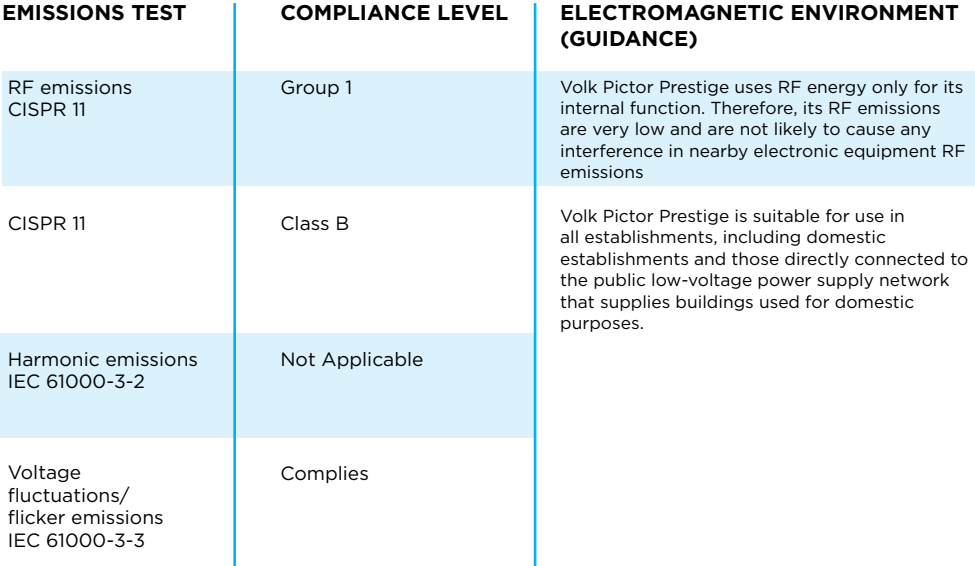

#### **SEPARATION DISTANCES**

Volk Pictor Prestige maintains basic safety and performance when used in the electromagnetic environment in which radiated RF disturbances are controlled. The customer or the user of Volk Pictor Prestige can help prevent electromagnetic interference by maintaining a minimum distance between portable and mobile RF communications equipment (transmitters) and Volk Pictor Prestige as recommended below, according to the maximum output power of the communications equipment.

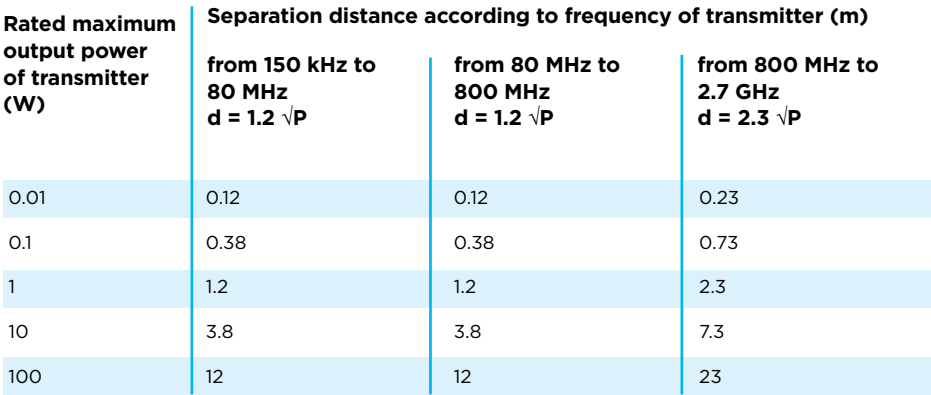

For transmitters rated at a maximum output power not listed above, the recommended separation distance d in meters (m) can be estimated using the equation applicable to the frequency of the transmitter, where P is the maximum output power rating of the transmitter in watts (W) according to the transmitter manufacturer.

**NOTE 1**: At 80 MHz and 800 MHz, the separation distance for the higher frequency range applies.

**NOTE 2**: These guidelines may not apply in all situations. Electromagnetic propagation is affected by absorption and reflection from structures, objects and people.

### 6.9 COMPLIANCE

The classification of Volk Pictor Prestige according to the standard IEC 60601-1:2005+A1:2012

- Volk Pictor Prestige is internally powered ME equipment
- Volk Pictor Prestige has type BF applied parts
- Protection against harmful ingress of water or particulate matter is classified as IPX0
- Volk Pictor Prestige is not intended to be sterilized
- Volk Pictor Prestige is not intended for use in an oxygen rich environment
- Volk Pictor Prestige is classified for continuous operation

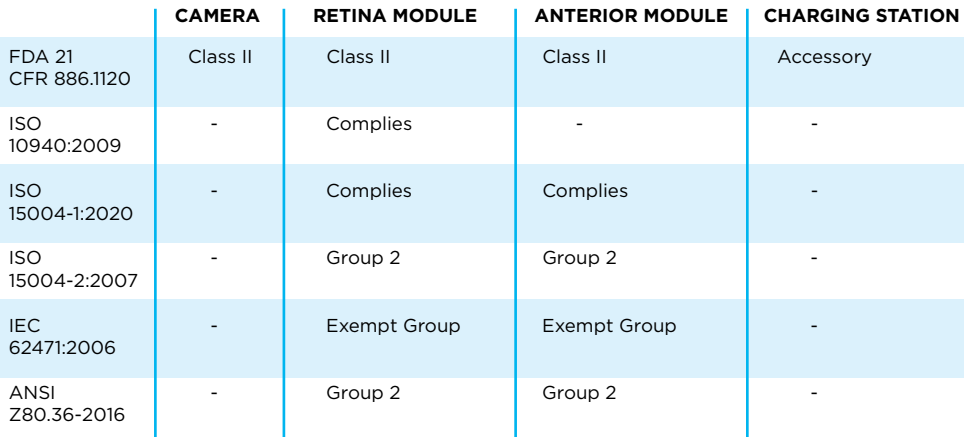

This declaration shall be rendered invalid if changes are made to the product without the manufacturer's authorization.

### 6.10 WARRANTY

Volk Pictor Prestige is covered by a limited warranty granted by Volk.

#### **SUBMITTING A CLAIM**

Any claim under this warranty must be submitted in writing before the end of warranty period to Volk. The claim must include a written description of the failure to the device.

#### **WARRANTY DOES NOT COVER**

Products that have been subjected to abuse, accident, alternation, modification, tampering, misuse, faulty installation, lack of reasonable care, repair or service in any way that is not contemplated in the documentation of the product, or if the model or serial number has been altered, tampered with, defaced or removed. The warranty does not cover damage caused by dropping the device or damage caused by normal wear. Repair or service done by a non-Volk-authorized service facility is not covered by the warranty.

# **A. APPENDIX - WLAN**

## A.1 WIRELESS SETTINGS

Pictor Camera has a WLAN module that enables wireless connection to a PC or other client device. In order to change wireless settings, open the wireless menu from camera settings by using Navigation Roller.

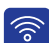

#### **WIRELESS**

In wireless menu, there are four options: Wireless, Access point mode, Network mode and Connection details.

#### **Wireless**

First you need to turn on the wireless connection to enable WLAN. When wireless connection is on, either access point mode or network mode can be used, but not at the same time.

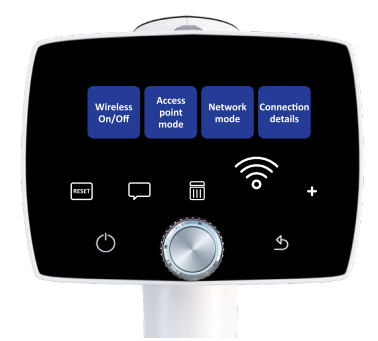

#### **Access point mode**

Access point mode is used when there is no wireless network available. In access point mode Pictor Camera sets up a camera-specific access point to which the PC can connect. First turn on the access point in camera menu. Then connect PC to the created access point by selecting it from from PC's Network list. Enter the security key found in Access point mode menu. After connection is achieved, open Volk Client on PC for image transfer. The camera is shown on the Volk Client device list (you can check the IP address from camera's connection details).

#### **Network mode**

In network mode Pictor Camera can connect to available networks. Select Network mode in Wireless menu, then browse available networks by selecting 'Network' and the desired network by using the navigation roller (you may also choose 'other' in Network list and enter the network manually if it is not shown on the list). Enter the network password into the camera (Volk Pictor Prestige remembers 5 previously used Networks and their passwords and shows them with \*). After the connection is achieved, open Volk Client on PC. The camera is shown on the Volk Client device list (you can check the IP address from camera's connection details).

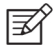

#### **NOTE!**

Camera IP address may change if both Network and Access point modes are used in turns.

When the connection to Client has been successfully achieved, Client icon is shown white in camera live view. The icon is grey if there is no connection and red if there is a communication error. If a communication error occurs, check that both Volk Pictor Prestige and the PC are connected to the same network (Network mode) or the PC is connected to Volk Pictor Prestige's access point (access point mode). You may also try to disconnect and reconnect both Volk Pictor Prestige and Volk Client PC software. Three dots under the Client icon indicate active image transfer from Volk Pictor Prestige to PC.  $\mathsf{C}$  $\sqrt{2}$  $\varphi$  $\int_{\bullet}$ 

#### **Connection details**

Connection details menu shows the information of established connection. The information consists of network name and camera IP and MAC addresses. The camera access point credentials are also embedded in the QR code stickers provided in your carry case with this user manual.

#### **Wireless communication issues**

In case the wireless communication between the camera and the PC delays, the images will transfer slowly. You can follow the progress of the transfer from Volk Client PC software. Volk Client PC software will inform if the wireless communication between the camera and the PC fails and images cannot be transferred. In the case that the wireless transfer is not completed, images can be transferred via USB connection.

To improve wireless communication between the camera and the PC, you can move the camera closer to the PC and ensure that there are no large obstacles between the camera and the PC. Check that there are no other RF sources near the camera or the PC. You can also change the network in order to try to improve the wireless communication.

### A.2 VOLK CLIENT PC SOFTWARE

The PC software Volk Client enables WLAN connectivity from PC or other client device to Pictor Camera. With Volk Client software you can wirelessly connect PC or other client device to Pictor Camera and define the image destination folder into which images will be transferred.

The memory stick provided with the device includes Volk Client software and Volk Client Quick Guide. The Quick Guide instructs more specifically how to use Volk Client and how to install/uninstall Volk Client software. Volk Client has a support for Windows 8.1®, Windows  $10^{\circ}$  and Windows  $11^{\circ}$  in addition to iPad with iOS 11.0 or newer.

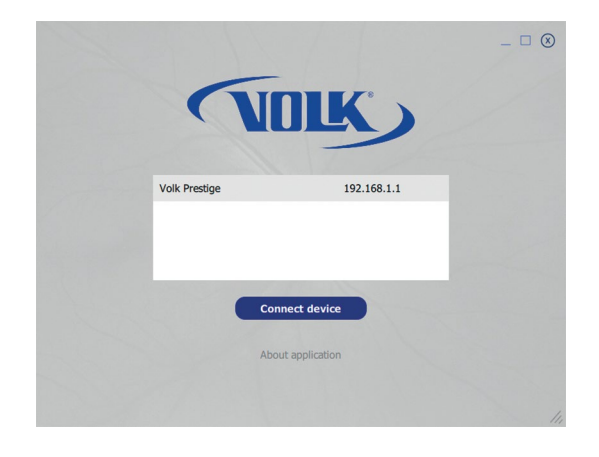

## A.3 CLOUD SERVICE

Cloud service enables Volk Pictor Prestige to wirelessly connect to a remote server and has an integration to Picture Archiving and Communication System (PACS) for worklist or patient list download from and fundus image transfer to the server.

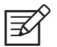

#### **NOTE!**

Access to Cloud service is available in certain market areas only. Please send an inquiry to your local distributor or Volk customer service for more information.

#### **Preparations**

After purchasing Cloud services, you can enable Cloud from Advanced Camera settings. When Cloud is enabled for the first time, you need to set Site ID, Server address, Server port and Application Entity Title to be able to link Volk Pictor Prestige to Cloud and the remote server. These parameters and Cloud login information can be acquired from Volk customer service. Note that Volk Pictor Prestige needs to be connected to network before connecting to Cloud.

Cloud service may affect the contents of Patient and Wireless menus.

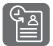

When Cloud service is enabled, a worklist can be downloaded to Volk Pictor Prestige from a remote server and Update worklist item is shown in the Patient menu. To browse the worklist, go to New study.

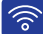

#### **WIRELESS**

Wireless settings can be changed in Wireless menu, found in Camera settings. Wireless menu has four options: Wireless on/off, Client menu, Cloud menu and Connection details.

#### **Wireless**

Set wireless ON to enable wireless connection.

#### **Client menu**

Client menu contains Access point mode and Network mode as described in Appendix A.1.

#### **Cloud menu**

To connect Volk Pictor Prestige to Cloud services, select Cloud menu and Network selection. In Network mode Volk Pictor Prestige can connect to available networks.

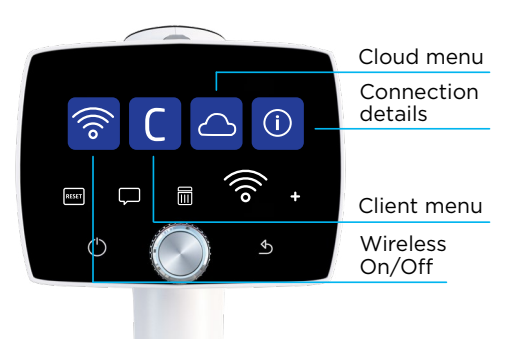

Select 'Network' to scan available networks (Volk Pictor Prestige remembers previously used Networks and their passwords and shows them with \*). After the scan, a network list is shown on camera display. Select a network, enter the network password, and select connect. You may also choose 'other' in Network list and enter the network manually if it is not shown on the list. After the network connection is achieved, go to Cloud login in Cloud menu, fill Cloud username and password, and log in.

 $\widehat{\ldots}$ 

When the connection to Cloud has been successful, Cloud icon is shown white in camera live view. If the connection has not been achieved, the icon is grey, and red if there is a communication error. If a communication error occurs, log out from Cloud, disconnect from network and try connecting again. Three dots under the Cloud icon indicate active image transfer from Volk Pictor Prestige to Cloud and remote server. If Volk Pictor Prestige has been connected to Cloud and the network disconnects, the images go to upload-queue and wait for the reconnection to network.

In Cloud settings, you can set Site ID, Server address, Server port and Application Entity Title.

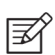

#### **NOTE!**

Volk Pictor Prestige's Date & Time must be set correctly in order to connect to Cloud service. Date & Time settings are found in Advanced Camera Settings.

#### **Connection details**

Connection details menu shows the information of established connection. The information consists of network name, and camera IP and MAC addresses.

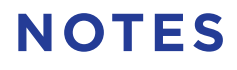

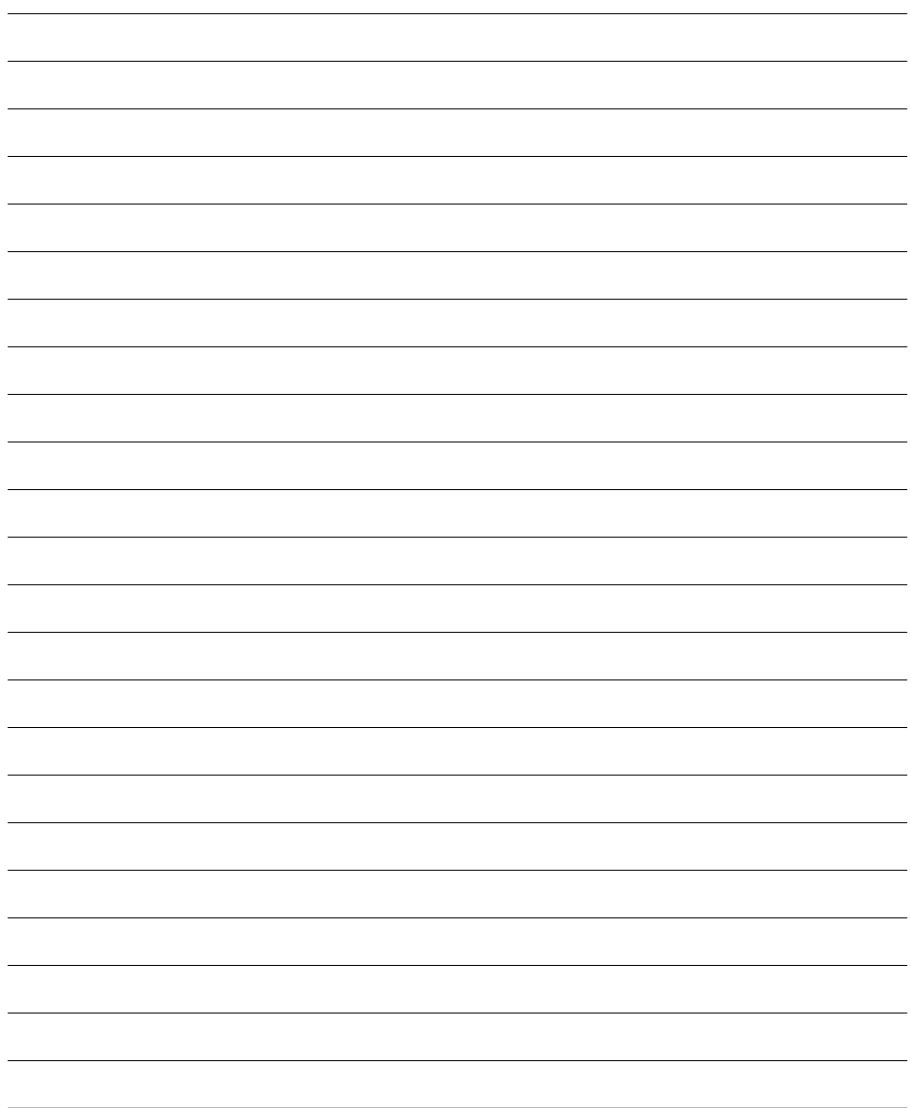

# **INDEX**

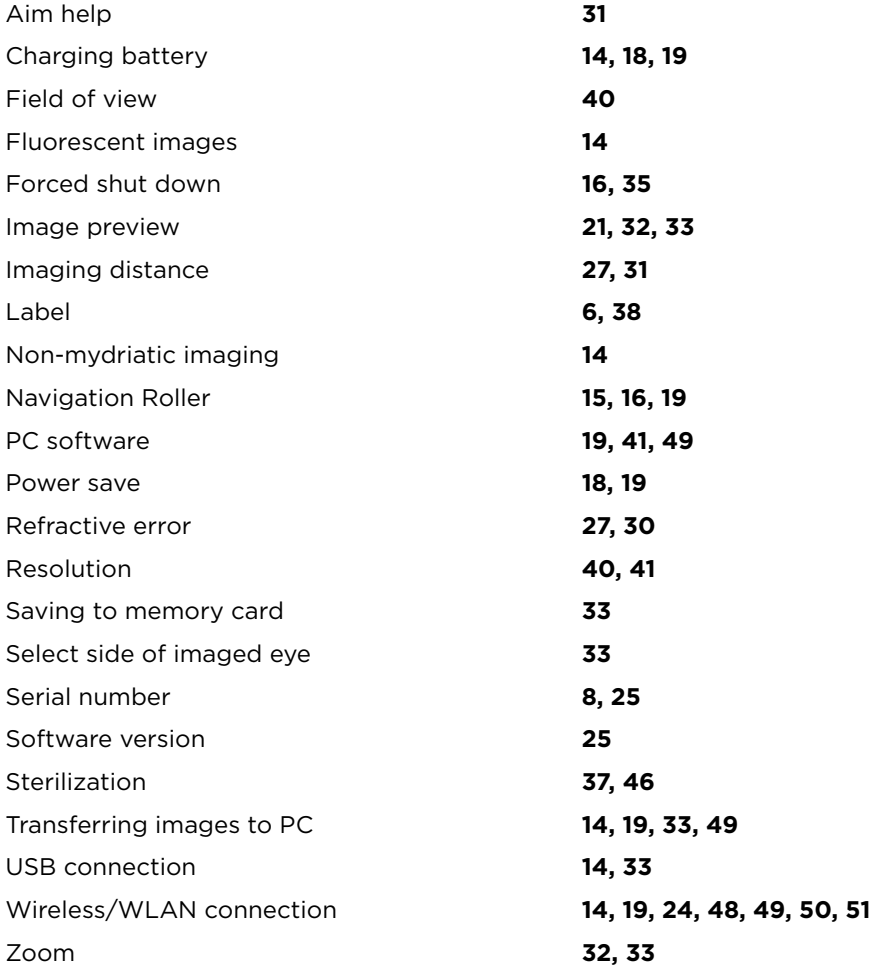

 $\ddot{\phantom{a}}$  $\bullet$  $\bullet \qquad \bullet \qquad \circ$  $\Delta$  $\bullet$   $\bullet$  $\bullet \qquad \bullet \qquad \bullet \qquad \circ \qquad \circ$  $\bullet$   $\bullet$   $\bullet$   $\bullet$  $\bullet \qquad \bullet \qquad \bullet \qquad \circ \qquad \circ$  $\bullet \qquad \bullet \qquad \bullet$  $\bullet \qquad \bullet \qquad \bullet \qquad \circ \qquad \circ$  $\bullet \qquad \bullet \qquad \circ \quad$  $\bullet$  ,  $\bullet$  ,  $\bullet$  ,  $\bullet$  ,  $\bullet$  $\bullet$   $\bullet$   $\bullet$   $\bullet$  $\bullet$  $\Delta$  $\bullet \qquad \bullet \qquad \bullet \qquad \circ \qquad \circ$  $\bullet \bullet \bullet \bullet \bullet \bullet \bullet \bullet \bullet \bullet \bullet \bullet$  $\bullet \qquad \bullet \qquad \bullet \qquad \circ \qquad \circ$  $\bullet \qquad \bullet \qquad \bullet \qquad \bullet \qquad \bullet$  $\bullet \qquad \bullet \qquad \bullet \qquad \circ \qquad \circ$  $\bullet \qquad \bullet \qquad \bullet \qquad \bullet \qquad \circ \qquad \circ$  $\bullet \qquad \bullet \qquad \bullet \qquad \bullet \qquad \circ \qquad \circ$  $\bullet$   $\bullet$   $\bullet$   $\bullet$  $\bullet \qquad \bullet \qquad \bullet \qquad \circ \qquad \circ \qquad \circ$  $\bullet$   $\bullet$   $\bullet$   $\bullet$   $\bullet$  $\bullet \qquad \bullet \qquad \bullet \qquad \circ \qquad \circ$ **Contract Contract Contract**  $\bullet \qquad \bullet \qquad \bullet \qquad \circ \qquad \circ$  $\bullet$   $\bullet$   $\bullet$   $\bullet$  $\sim$   $\bullet$  $\bullet \qquad \bullet \qquad \bullet \qquad \circ \qquad \circ$  $\rightarrow$  $\rightarrow$  $\qquad \qquad \oplus$  $\bullet$  $\bullet \qquad \bullet \qquad \bullet \qquad \circ$  $\bullet \qquad \bullet \qquad \bullet \qquad \bullet \qquad \bullet \qquad \bullet$  $\alpha$  .  $\bullet \qquad \bullet \qquad \bullet \qquad \circ \qquad$  $\bullet$   $\bullet$   $\bullet$   $\bullet$  $\bullet \qquad \bullet \qquad \bullet \qquad \circ \qquad \circ$  $\bullet \qquad \bullet \qquad \bullet \qquad \circ \qquad \circ$  $\bullet \qquad \bullet \qquad \bullet \qquad \circ \qquad \circ$  $\bullet \qquad \bullet \qquad \bullet \qquad \bullet \qquad \bullet$  $\bullet \qquad \bullet \qquad \bullet \qquad \circ \qquad \circ$  $\begin{array}{ccccccccccccc} \bullet & \bullet & \bullet & \bullet & \bullet & \bullet & \bullet \end{array}$  $\bullet \qquad \bullet \qquad \bullet \qquad \circ \qquad \circ$  $\bullet$   $\bullet$   $\bullet$  $\bullet \qquad \bullet \qquad \bullet \qquad \circ \qquad \circ$  $\begin{array}{cccccccccc} \bullet & \bullet & \bullet & \bullet & \bullet \end{array}$  $\bullet \qquad \bullet \qquad \bullet \qquad \bullet$  $\bullet$   $\bullet$   $\bullet$  $\bullet \qquad \bullet \qquad \bullet \qquad \circ \qquad \circ$  $\bullet \qquad \bullet \qquad \bullet \qquad \bullet \qquad \bullet$  $\bullet \qquad \bullet \qquad \bullet \qquad \circ \qquad \circ$  $\bullet \bullet \bullet \bullet \bullet \bullet \bullet \bullet \bullet \bullet \bullet$  $\bullet \qquad \bullet \qquad \bullet \qquad \circ \qquad \circ$  $\bullet \qquad \bullet \qquad \bullet \qquad \bullet \qquad \bullet \qquad \bullet$  $\bullet \qquad \bullet \qquad \bullet \qquad \bullet \qquad \circledcirc$  $\bullet$   $\bullet$   $\bullet$   $\bullet$   $\bullet$  $\bullet \qquad \bullet \qquad \bullet \qquad \circ \qquad \circ$  $\bullet \qquad \bullet \qquad \bullet \qquad \circ \qquad$  $\bullet \qquad \bullet \qquad \bullet \qquad \circ \qquad \circ$  $\rightarrow$ **Commod**  $\sim$ 

IM-106 REV 6.0 07 2023

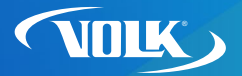

volk.com